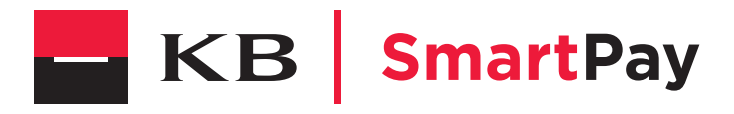

00000

# YOMAANI Barevná inovace

Tento manuál platí i pro platební terminál YOMOVA.

Informace obsažené v tomto dokumentu mohou být bez oznámení změněny a nesmějí být vykládány jako závazek společnosti Worldline S.A./N.V. (dále jen "Worldline").

Obsah tohoto dokumentu, zejména – nikoli však výlučně – ochranné známky, průmyslové vzory, loga, texty, obrázky, je majetkem společnosti Worldline a je chráněn belgickým zákonem ze dne 30. 6. 1994 o autorském právu a dalšími použitelnými zákony.

Slovo YOMANI a ostatní ochranné známky používané v tomto dokumentu jsou majetkem společnosti Worldline.

Obsah tohoto dokumentu může být reprodukován třetími stranami nebo jejich jménem s předchozím písemným souhlasem společnosti Worldline a podle jejích pokynů. Společnosti Worldline nevzniká žádná odpovědnost za chyby nebo opomenutí vzniklé při překladu či přepracování tohoto dokumentu.

Vyjma případu omezené licence na stahování a tisk vybraného materiálu z tohoto dokumentu pouze pro nekomerční a osobní účely se žádným ustanovením tohoto dokumentu neuděluje licence ani právo na užívání kteréhokoli chráněného materiálu společnosti Worldline.

Třebaže společnost Worldline vyvíjí maximální snahu, aby zajistila správnost informací obsažených v tomto dokumentu, neposkytuje žádnou právní ani komerční záruku za dokument, který je popsán v tomto prohlášení. Technologie je tudíž poskytována "JAK JE", bez záruk jakéhokoli druhu, výslovných i mlčky předpokládaných, včetně záruk obchodovatelnosti a vhodnosti ke konkrétnímu účelu. Společnost Worldline nezaručuje ani nepřebírá žádnou právní odpovědnost za přesnost, úplnost nebo užitečnost jakékoli uvedené informace, produktu či postupu.

V nejširším rozsahu povoleném příslušnými právními předpisy nenese společnost Worldline ani její spřízněné společnosti, členové statutárního orgánu (představenstva, správní rady), jednatelé, ředitelé, zaměstnanci a zástupci odpovědnost vůči jakékoli straně za jakékoli škody případně vzniklé z užívání technologie popsané v tomto dokumentu (zejména, nikoli však výlučně, přímé, nepřímé, nahodilé, zvláštní, následné škody a náhrada škody s trestní funkcí a ušlý zisk).

Tyto podmínky se řídí a budou vykládány dle právního řádu Belgie. V souvislosti s jakýmkoli úkonem vyplývajícím nebo vztahujícím se k užívání tohoto dokumentu neodvolatelně souhlasíte s příslušností soudů v Bruselu.

# Obsah

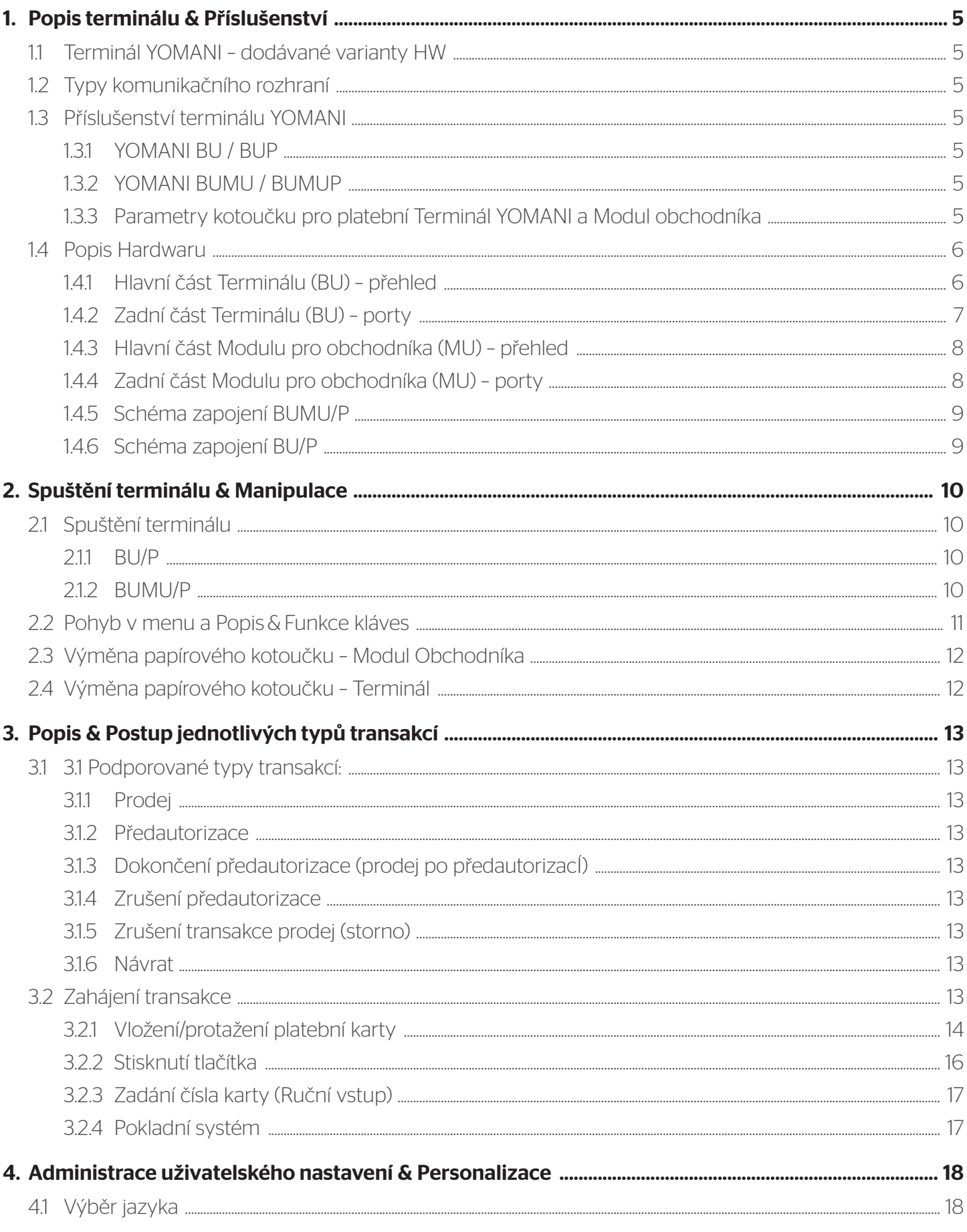

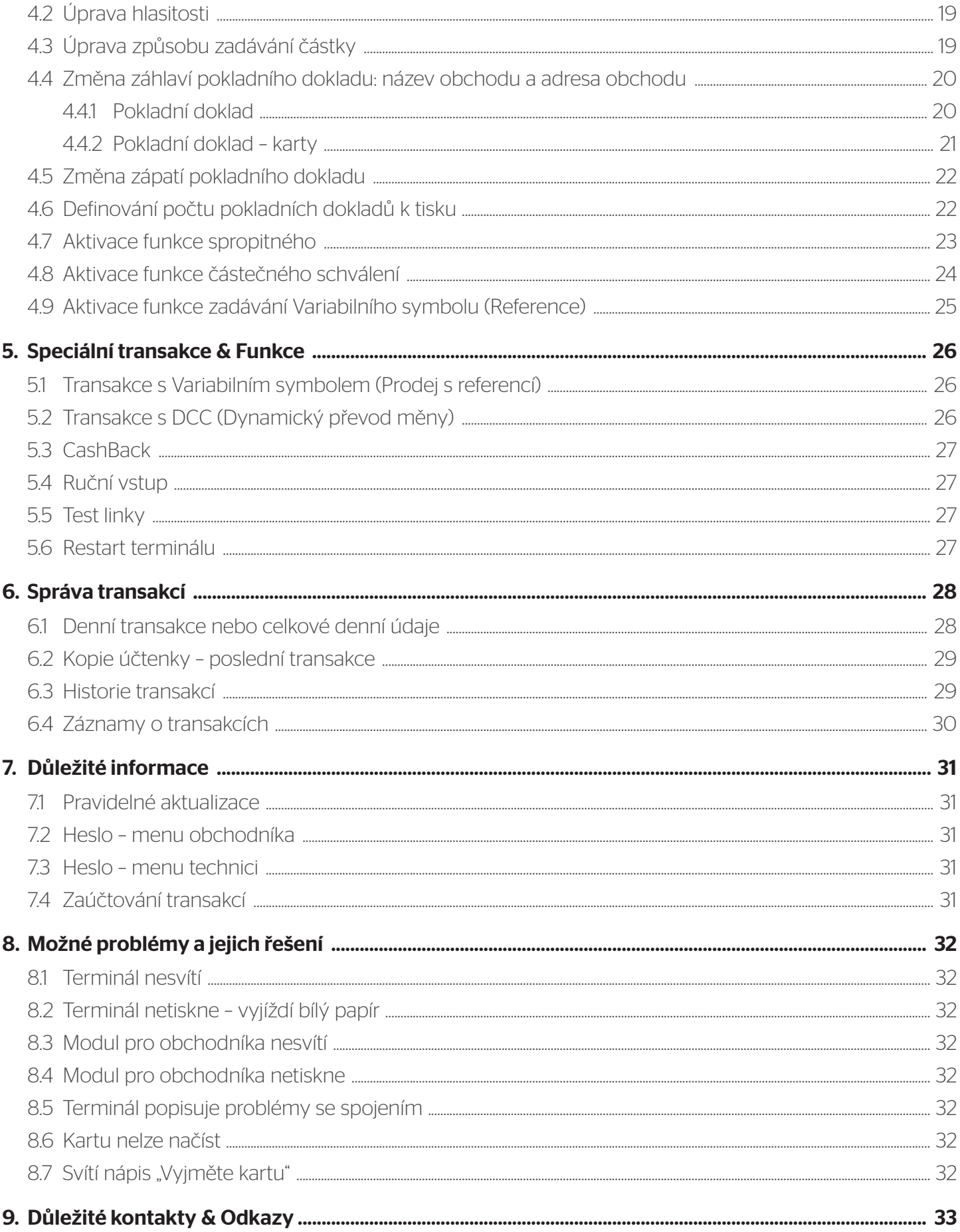

# 1. Popis terminálu & Příslušenství

# 1.1 Terminál YOMANI – dodávané varianty HW

#### a) YOMANI BU / BUP:

*Terminál s přídavnou tiskárnou slouží jako prvek pro obsluhu obchodníka i zákazníka.*

#### b) YOMANI BUMU / BUMUP:

*K terminálu je dodáván modul pro obchodníka, kterým je obsluhován terminál a je opatřen tiskárnou.*

*Vysvětlení pojmů:* BU*=BaseUnit (Terminál);* MU*=MerchantUnit (Modul pro obchodníka);* P*=Printer (Tiskárna);*

# 1.2 Typy komunikačního rozhraní

#### a) YOMANI TCP/IP:

*Terminál je připojený do internetové sítě pomocí kabelu.*

#### b) YOMANI GPRS:

*Terminál je připojený do internetové sítě pomocí datové SIM karty.*

# 1.3 Příslušenství terminálu YOMANI

#### 1.3.1 YOMANI BU / BUP

- Napájecí kabel pro terminál
- Zdroj pro terminál
- LAN kabel (pro variantu TCP/IP)
- SIM karta (pro variantu GPRS)
- Kotouček papíru do tiskárny (pouze BUP)
- Otočný podstavec (na objednávku)
- Fixní podstavec (na objednávku)
- Kabel na propojení s pokladnou (dle objednávky)

#### 1.3.2 YOMANI BUMU / BUMUP

- Napájecí kabel pro Terminál
- Zdroj pro Terminál
- Napájecí kabel pro Modul obchodníka
- Zdroj pro Modul obchodníka
- Propojovací kabel mezi Terminál a Modul obchodníka
- LAN kabel (pro variantu TCP/IP)
- SIM karta (pro variantu GPRS)
- Kotouček papíru do tiskárny (pouze BUMUP)
- Otočný podstavec pro terminál (na objednávku)
- Fixní podstavec pro terminál (na objednávku)
- Kabel na propojení s pokladnou (dle objednávky)
- •

#### 1.3.3 Parametry kotoučku pro platební Terminál YOMANI a Modul obchodníka

• 57 × 50 × 12 !TERMOCITLIVÝ! (Terminál tiskne teplem)

#### **1.4 Popis Hardwaru** 1.4 Popis Hardwaru

1.4.1 Hlavní část Terminálu (BU) – přehled

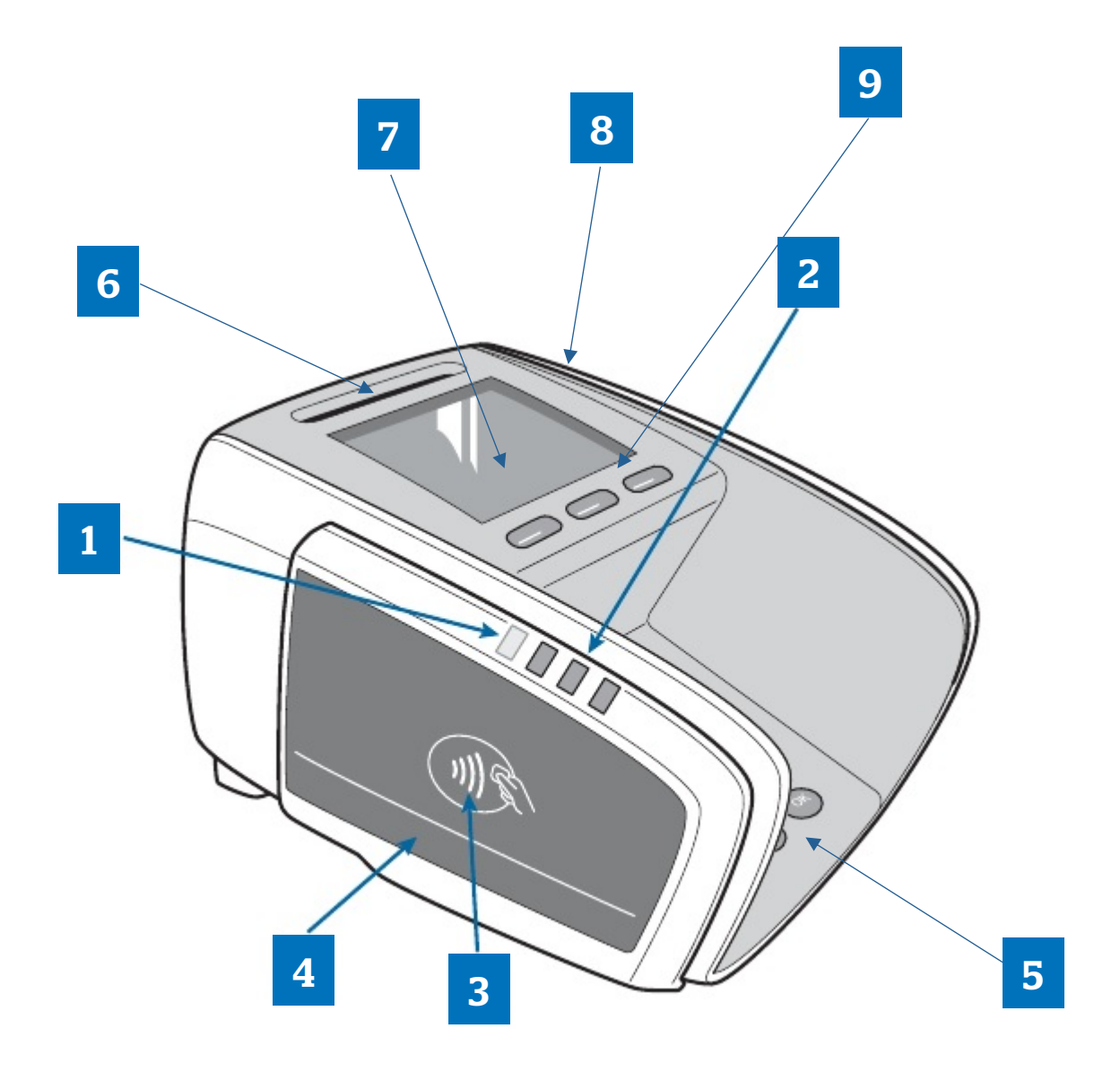

- *(1) Aktivní dioda čtečky NFC*
- *(1) Aktivní dioda čtečky NFC (2) Diody pro zobrazení načtení NFC*
- *(2) Diody pro zobrazení načtení NFC (3) Prostor pro přiložení NFC karty/media*
- *(3) Prostor pro přiložení NFC karty/media (4) Místo pro nálepky asociací*
- *(4) Místo pro nálepky asociací (5) Klávesnice*
- *(5) Klávesnice (6) Čtečka čipu karet (EMV)*
- *(6) Čtečka čipu karet (EMV) (7) Displej*
- *(7) Displej (8) Čtečka magnetického proužku karty*
- *(8) Čtečka magnetického proužku karty (9) Navigační klávesy*

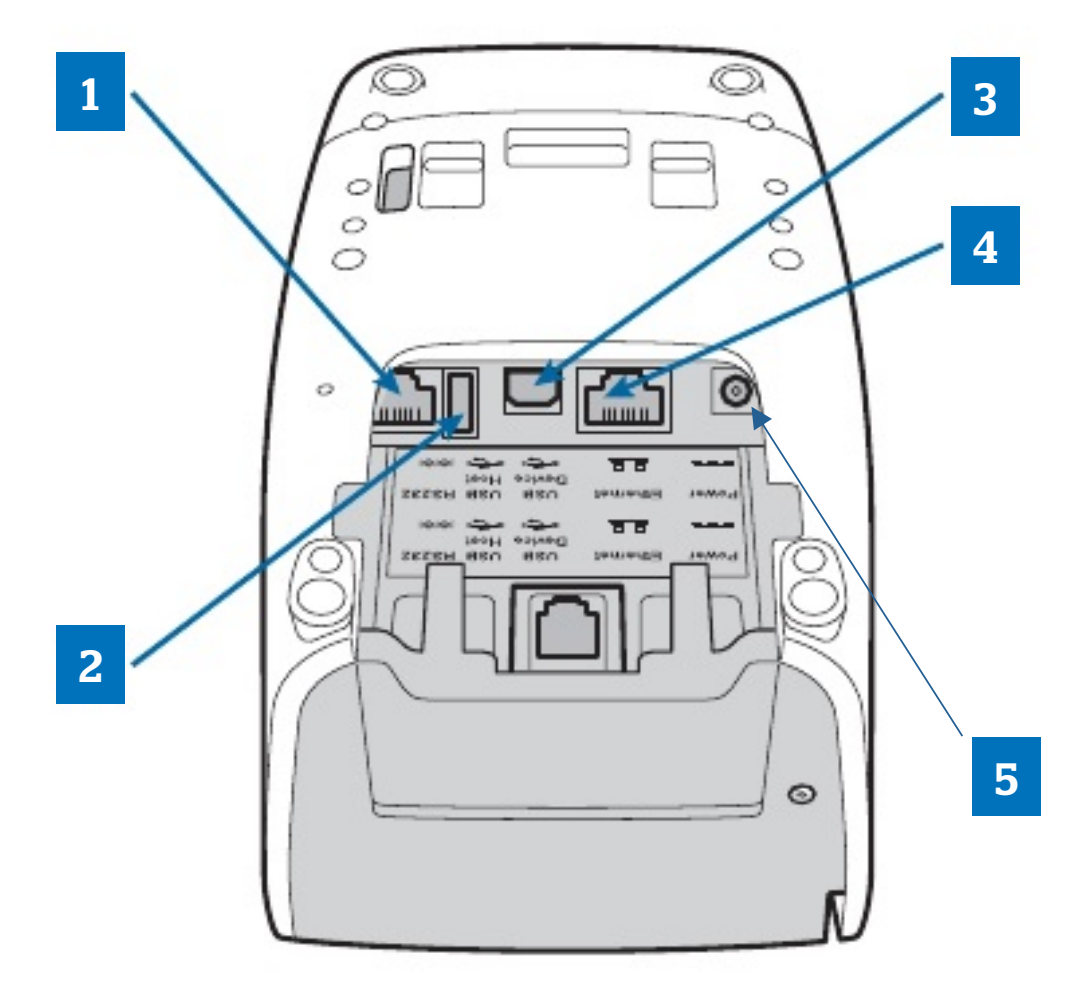

*(1) RS232 port (1) RS232 port*

- *(2) USB port (2) USB port*
- *(3) USB port pro spojení s Modulem pro obchodníka (3) USB port pro spojení s Modulem pro obchodníka*
- *(4) Ethernetový (LAN) port (4) Ethernetový (LAN) port*
	- *(5) Port pro napájení*

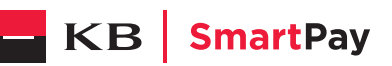

#### **1.4.3 Hlavní část Modul pro obchodníka (MU) - přehled** 1.4.3 Hlavní část Modulu pro obchodníka (MU)– přehled

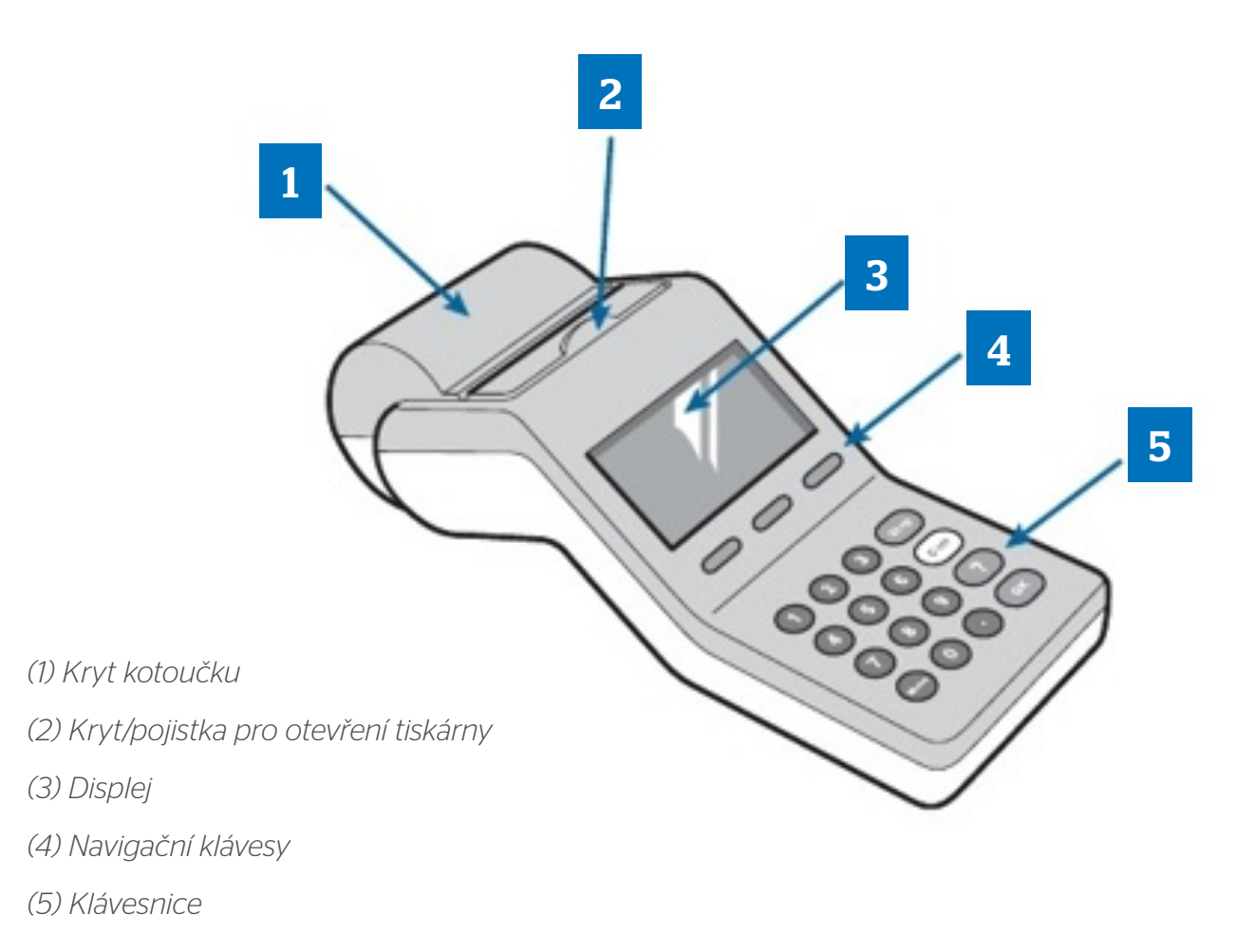

#### 1.4.4 Zadní část Modulu pro obchodníka (MU)– porty

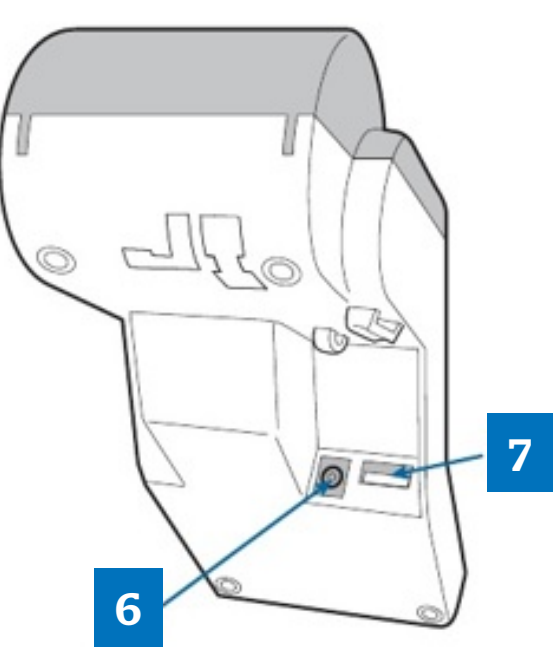

*(6) Port pro napájení*

*(7) USB port pro spojení s terminálem*

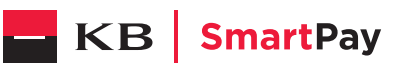

#### 1.4.5 Schéma zapojení BUMU/P

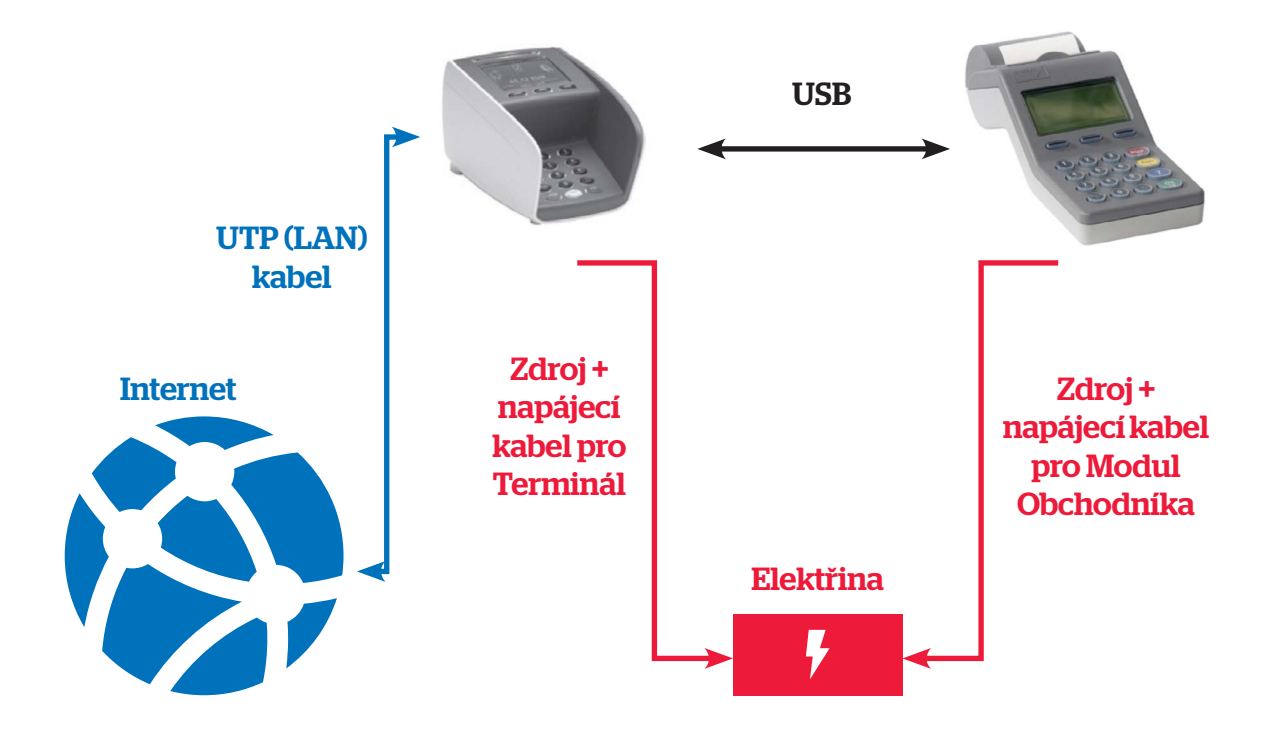

1.4.6 Schéma zapojení BU/P

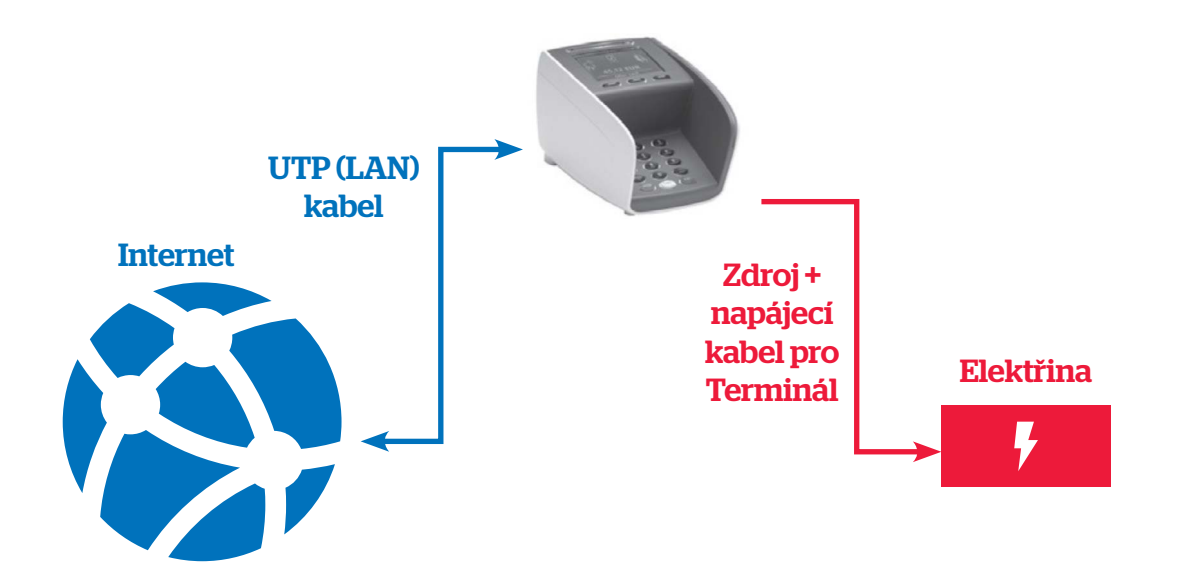

# 2. Spuštění terminálu & Manipulace

# 2.1 Spuštění terminálu

#### 2.1.1 BU/P

1) Po zapnutí terminálu do elektrické sítě se terminál zapne a je připraven.

#### 2.1.2 BUMU/P

- 1) Terminál a Modul pro obchodníka nejdříve vzájemně propojte pomocí dodaného spojovacího kabelu.
- 2) Připojte Modul pro obchodníka do elektrické sítě.
- 3) Připojte Terminál do elektrické sítě.
- 4) Terminál se zapne a je připraven.

#### Po správném zapojení a zapnutí terminálu a/nebo modulu pro obchodníka se zobrazí úvodní obrazovka:

• Terminál (BU):

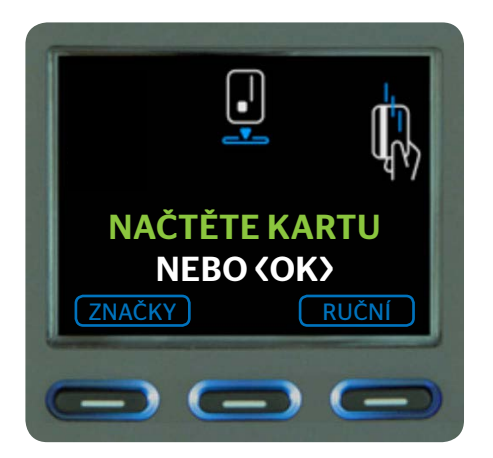

• Modul pro obchodníka (MU):

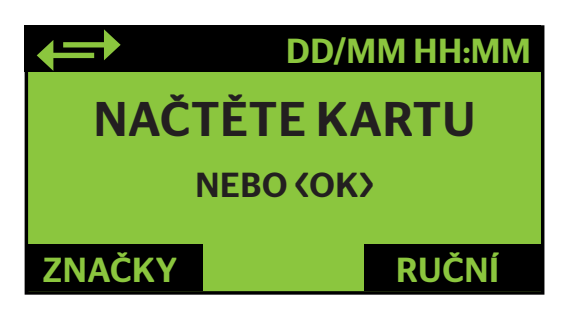

# 2.2 Pohyb v menu a Popis & Funkce kláves

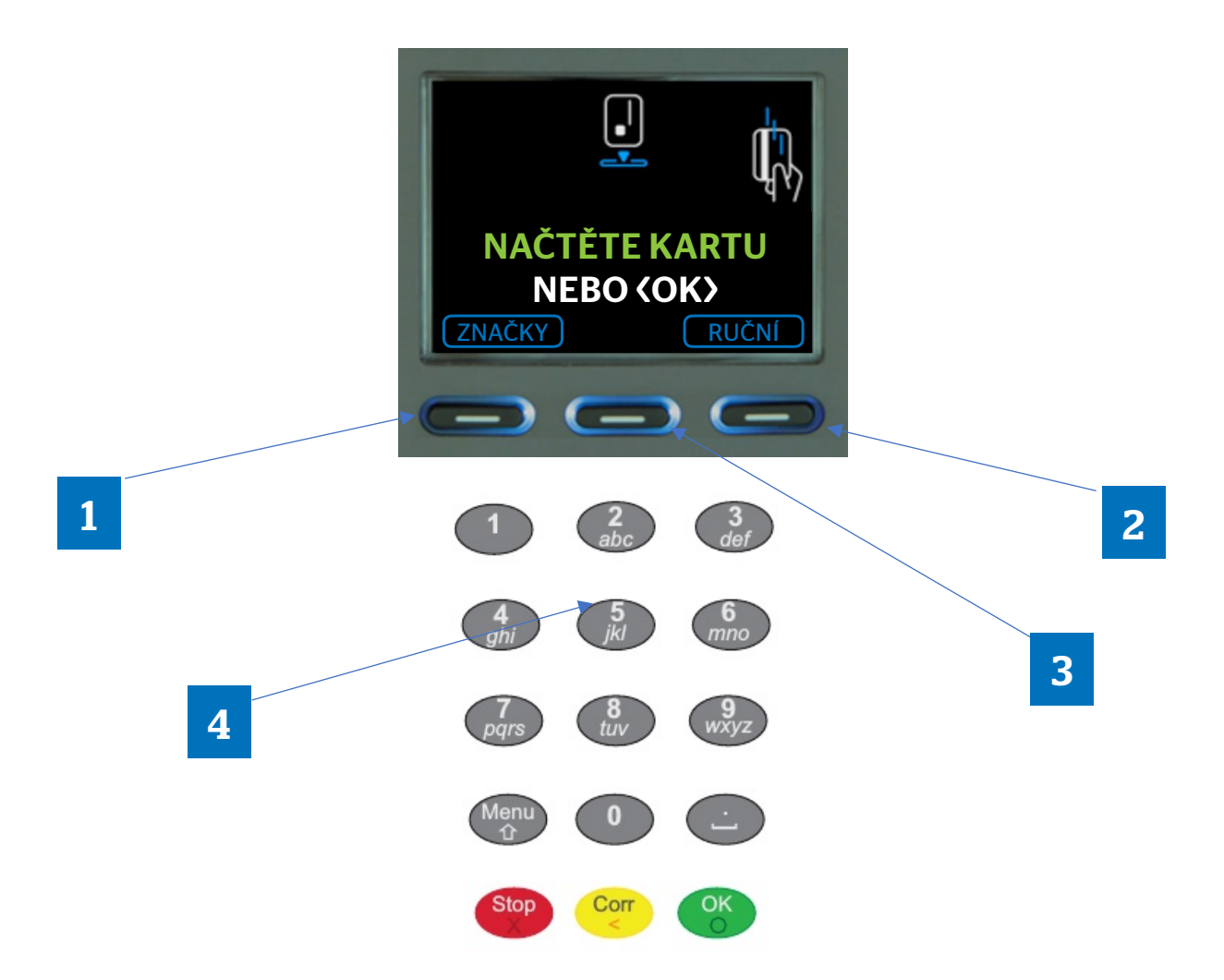

- (1) Levá funkční klávesa pod displejem [Šipka nahoru] slouží pro výběr zobrazené volby na displeji vlevo *displeji vlevo nebo posun v menu dolů nebo pro posun v menu dolů*
- (2) Pravá funkční klávesa pod displejem [Šipka dolů] slouží pro výběr zobrazené volby na displeji vpravo *vpravo nebo posun v menu nahoru nebo pro posun v menu nahoru (3) Prostřední funkční klávesa pod displejem [Potvrzovací tlačítko] – slouží pro výběr zobrazené*
- *volby na displeji uprostřed nebo zvýrazněné volby v menu (3) Prostřední funkční klávesa pod displejem [Potvrzovací tlačítko] slouží pro výběr zobrazené volby na (4) #Numerická klávesnice 0-9# - slouží k zadání čísel nebo písmen nebo rychlá volba v menu dle displeji uprostřed nebo pro zvýrazněné volby v menu*
- *čísla řádku (4) #Numerická klávesnice 0–9# slouží k zadání čísel nebo písmen nebo jako rychlá volba v menu dle čísla řádku*
- STOP

*- oprava zadávání částky nebo v režimu editace maže poslední znak <sup>v</sup> menu o úroveň zpět desetinná čárka při zadávání částky ruší požadovanou operaci nebo návrat* 

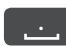

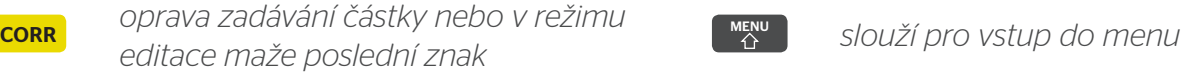

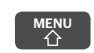

OK

*- slouží pro vstup do menu potvrzuje označenou volbu nebo zobrazenou informaci na displeji*

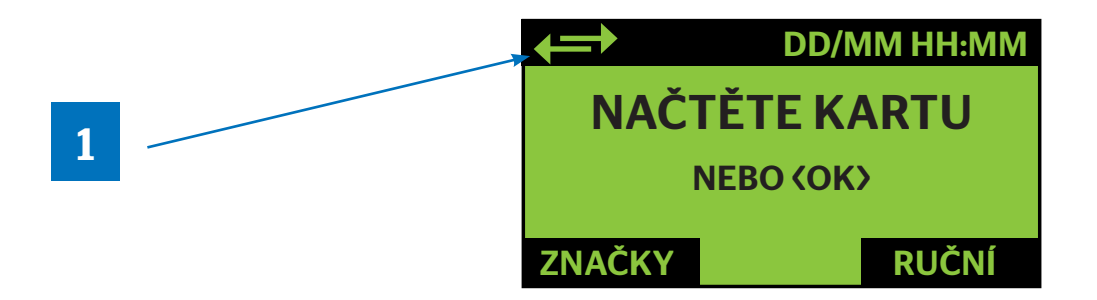

*(1) Ikona zapojení do internetové sítě (v případě nezapojení do internetové sítě není zobrazena)* (1) Ikona zapojení do internetové sítě (v případě nezapojení do internetové sítě není zobrazena)

#### *Před vložením nového kotoučku se ujistěte, že nezůstal v prostoru tiskárny váleček z předchozího*  **2.3 Výměna papírového kotoučku - Modul Obchodníka 2.3 Výměna papírového kotoučku - Modul Obchodníka** 2.3 Výměna papírového kotoučku – Modul Obchodníka

*kotoučku. Před vložením nového kotoučku se ujistěte, že nezůstal v prostoru tiskárny váleček z předchozího Před vložením nového kotoučku se ujistěte, že nezůstal v prostoru tiskárny váleček z předchozího kotoučku. Před vložením nového kotoučku se ujistěte, že nezůstal v prostoru tiskárny váleček z předchozího kotoučku.*

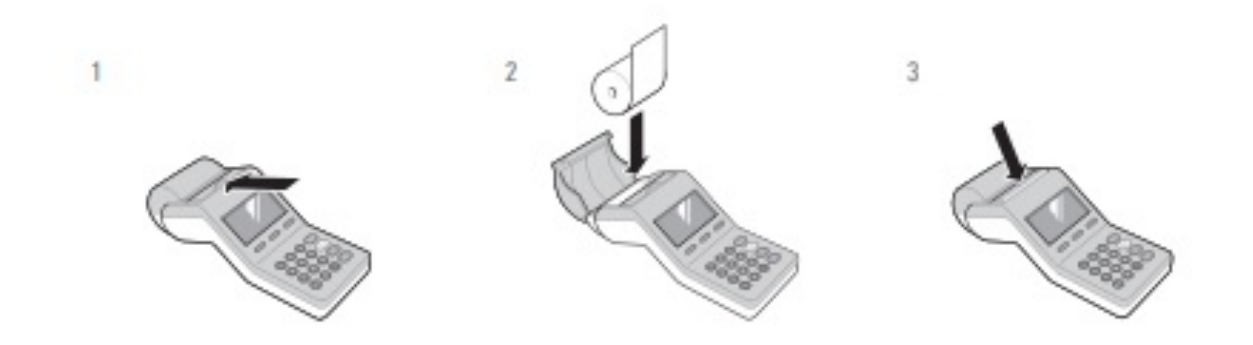

#### **2.4 Výměna papírového kotoučku – Terminál** 2.4 Výměna papírového kotoučku - Terminál

Před vložením nového kotoučku se ujistěte, že nezůstal v prostoru tiskárny váleček z předchozího kotoučku.

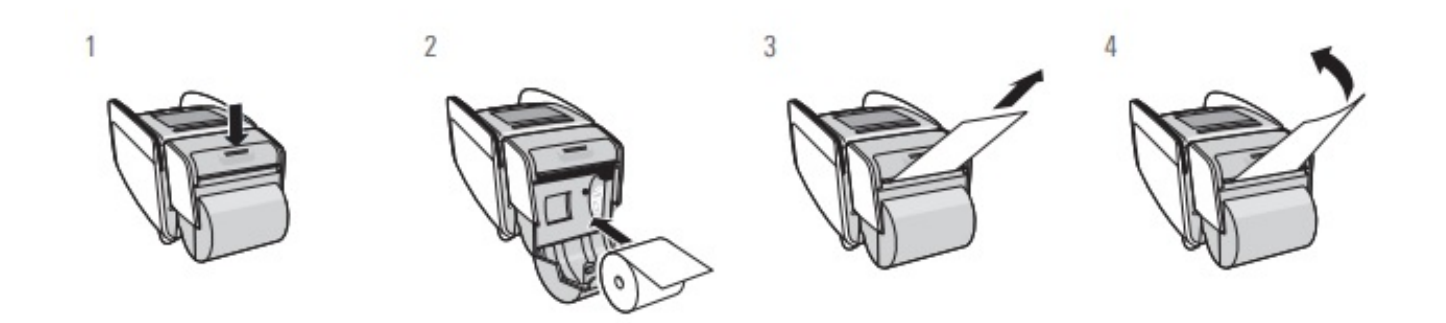

*Verze SW 14.11.04*

# 3. Popis & Postup jednotlivých typů transakcí

# 3.1 Podporované typy transakcí:

#### 3.1.1 Prodej

Chcete-li z platební karty strhnout požadovanou částku ve prospěch vašeho účtu, vyberte volbu <PRODEJ>, zadejte požadovanou částku a potvrďte stisknutím tlačítka OK a použijte kartu. Pokud je transakce akceptována, platební terminál vytiskne doklad s autorizačním kódem.

#### 3.1.2 Předautorizace

Chcete-li na platební kartě rezervovat nějakou částku (záloha), musíte nejdříve vložit kartu nebo zadat číslo karty manuálně. Vyberte volbu <PŘEDAUTORIZACE>, zadejte požadovanou částku a potvrďte stisknutím tlačítka OK. Pokud je rezervace akceptována, platební terminál vytiskne doklad s "autorizačním kódem". Tento autorizační se dále používá ke zrušení rezervace nebo k jejímu dokončení, proto si účtenku o provedené rezervaci uschovejte!

#### 3.1.3 Dokončení předautorizace (prodej po předautorizaci)

Pokud na danou kartu byla provedena rezervace a máte-li autorizační kód rezervace, můžete ji dokončit. Vyzvěte zákazníka ke vložení karty do platebního terminálu. Vyberte volbu <PRODEJ PO PREDAUTORIZACI>, zadejte částku a potvrďte stisknutím tlačítka OK. Tato částka může být nižší než rezervovaná částka. Rozdíl částek bude zrušen a nadále již nebude žádná částka rezervována. Musíte také zadat "autorizační kód" rezervace. Tento kód najdete na rezervačním dokladu. Po jeho zadání terminál rezervaci dokončí a předá pokyn ke zúčtování transakce do autorizace.

#### 3.1.4 Zrušení předautorizace

Chcete-li zrušit nějakou rezervaci nebo dokončenou rezervaci (předautorizaci), vyberte volbu <ZRUSENI PREDAUTORIZACE> nebo <ZRUSIT DOK. PREDAUT.>, zadejte částku přesně odpovídající rezervaci, kterou chcete zrušit, a potvrďte stisknutím tlačítka OK. Musíte také zadat "autorizační kód" rezervace. Najdete jej na rezervačním dokladu. Po zadání autorizačního kódu a potvrzení OK dojde ke zrušení transakce a vytištění účtenky o zrušení transakce.

#### 3.1.5 Zrušení transakce prodej (storno)

Chcete-li zrušit provedenou transakci PRODEJ, vložte kartu a vyberte volbu <ZRUSIT PRODEJ>. Terminál vás vyzve k zadání autorizačního kódu – tento je na účtence od provedené transakce PRODEJ. Po zadání autorizačního kódu a potvrzení OK dojde ke zrušení transakce a k vytištění účtenky o zrušení transakce.

#### 3.1.6 Návrat

Chcete-li na platební kartu převést požadovanou částku z vašeho účtu, vyberte volbu <NÁVRAT>, zadejte požadovanou částku a potvrďte stisknutím tlačítka OK a použijte kartu. Pokud je transakce akceptována, platební terminál vytiskne doklad s autorizačním kódem.

## 3.2 Zahájení transakce

V okamžiku, kdy je na displeji terminálu základní obrazovka, můžete transakci zahájit čtyřmi způsoby:

- Vložením/protažením platební karty
- Stisknutím tlačítka OK
- Zadáním čísla karty tzv. "Ruční vstup"
- Prostřednictvím pokladního systému

# 3.2.1 Vložení/protažení platební karty

Čipovou kartu můžete vložit do čtečky čipových karet nebo můžete kartu s magnetickým proužkem Čipovou kartu můžete vložit do čtečky čipových karet, nebo můžete kartu s magnetickým proužkem protáhnout čtečkou. Terminál automaticky rozpozná typ karty. (viz obrázek níže) protáhnout čtečkou. Terminál automaticky rozpozná typ karty (viz obrázek níže).

Pokud platební karta nabízí různé volby transakcí, na terminálu se automaticky zobrazí obrazovka, Pokud platební karta nabízí různé volby transakcí, na terminálu se automaticky zobrazí obrazovka, kde kde můžete vybrat požadovanou volbu. můžete vybrat požadovanou volbu.

ve, že terminál neměže karta opravně načíst, terminál vše vyzve k použítí jiné metody (nap<br>pí karty čtočkou pamícto pačtopí činu) protažení karty čtečkou namísto načtení čipu). V případě, že terminál nemůže kartu správně načíst, terminál vás vyzve k použití jiné metody (např. protažení karty čtečkou namísto načtení čipu).

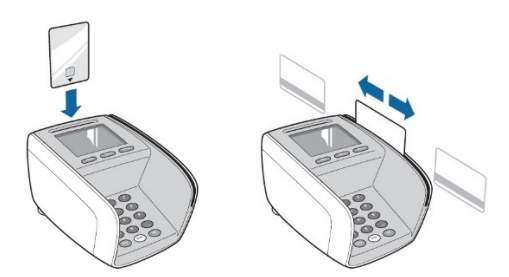

#### **Modul obchodníka (MU) Terminál (BU)** Modul obchodníka (MU) Terminál (BU)

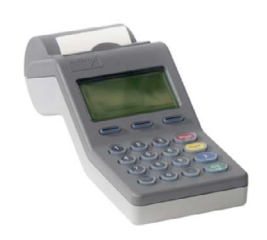

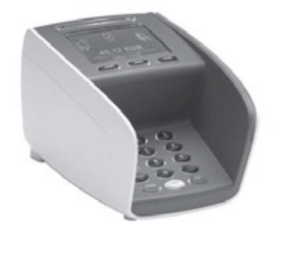

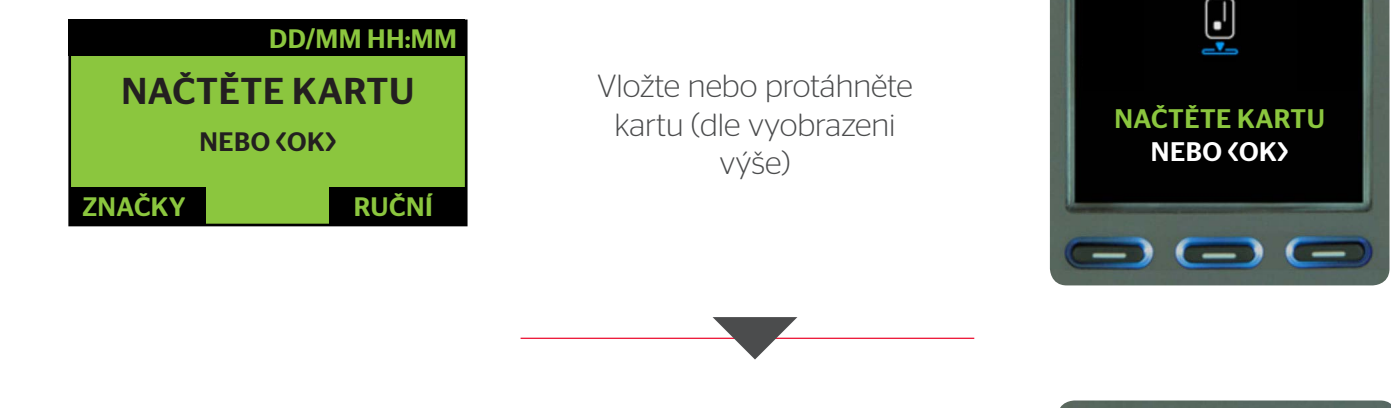

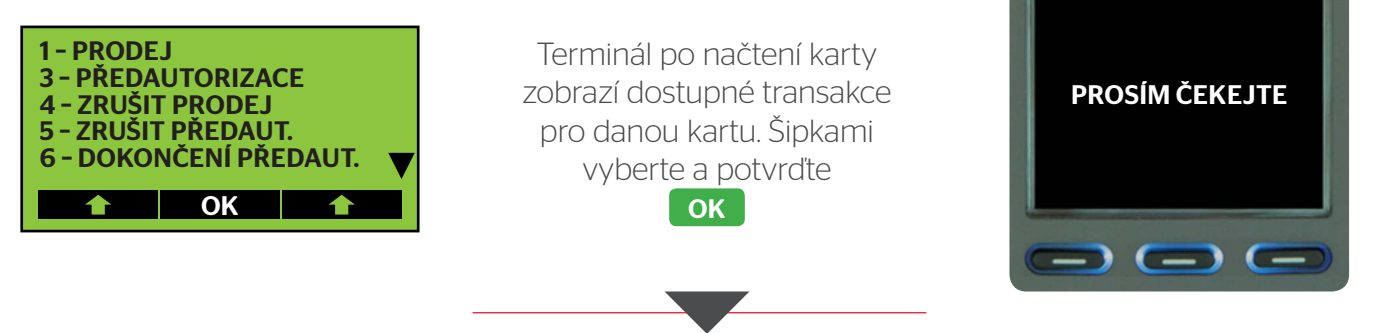

*Verze SW 14.11.04*

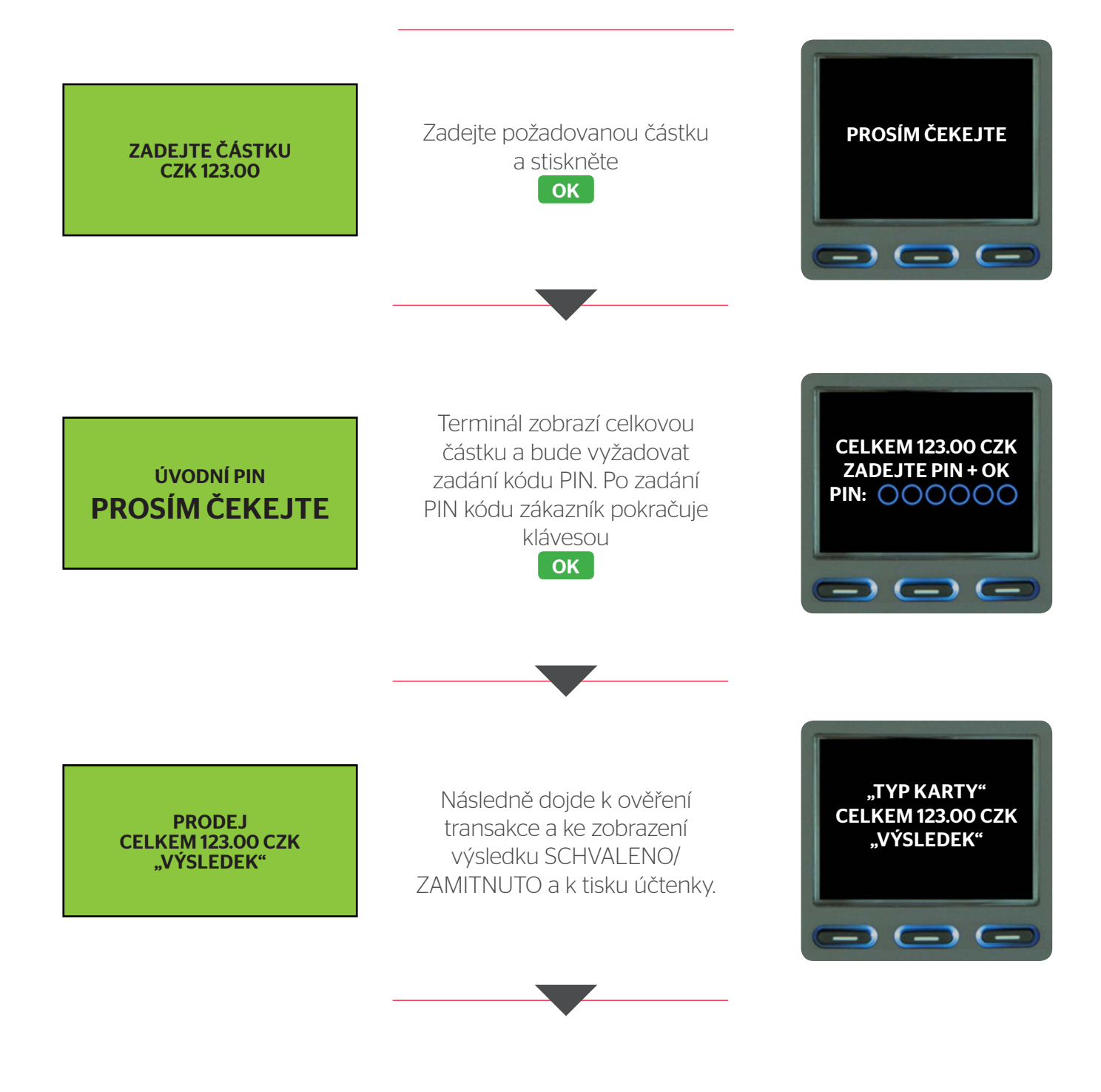

#### 3.2.2 Stisknutí tlačítka ok

Stisknutím tlačítka <OK> se zobrazí volba zadávání částky. Po zadání požadované částky k úhradě a jejím potvrzení <OK> musí následně držitel karty použít svou kartu a zadat kód PIN.

Tato metoda je jediným způsobem, jak spustit transakci v případě použití bezkontaktní platební karty (NFC).

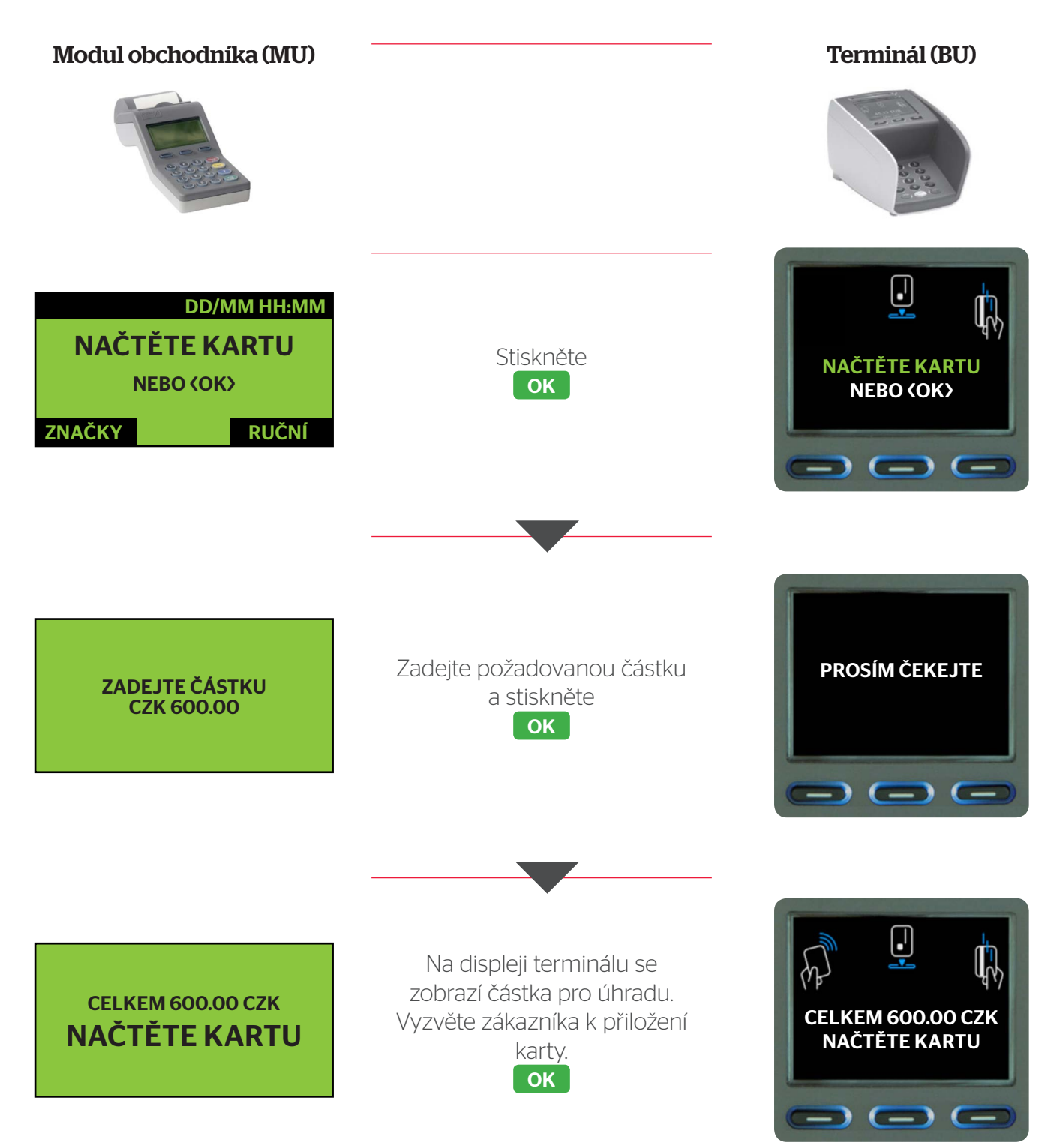

POVŠIMNĚTE SI, ŽE SE NYNÍ ZOBRAZUJE LOGO BEZKONTAKTNÍCH TRANSAKCÍ. TUTO METODU POUŽIJTE POUZE TEHDY, POKUD CHCETE ZAHÁJIT BEZKONTAKTNÍ TRANSAKCI. V PŘÍPADĚ ČÁSTKY POD 500,– CZK BUDE MOŽNÉ TRANSAKCI ZPRACOVAT I BEZ NUTNOSTI ZADÁVAT KÓD PIN

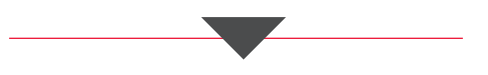

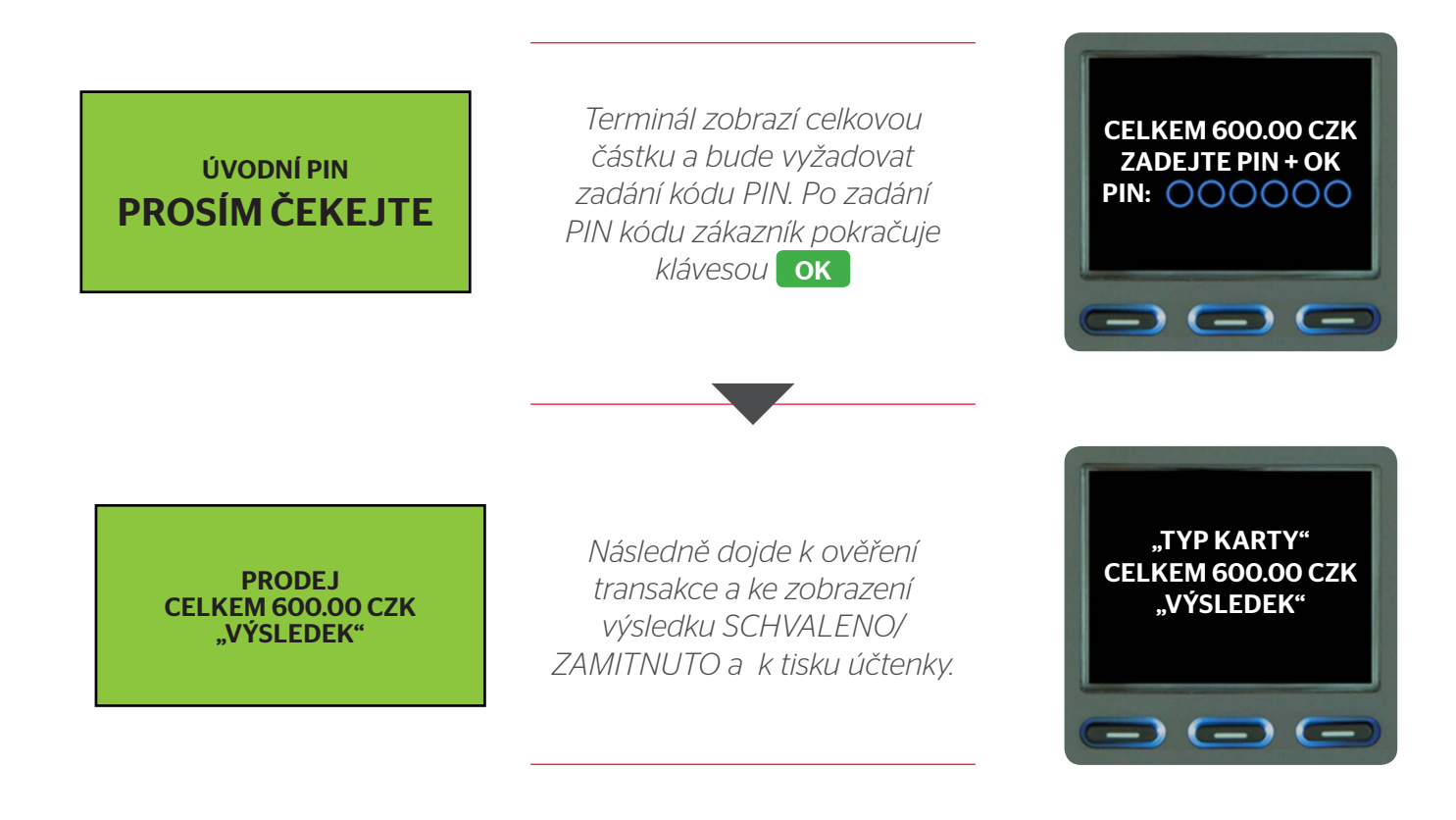

#### 3.2.3 Zadání čísla karty (Ruční vstup)

Pokud máte povolené transakce bez přítomnosti karty - tzv. "Ruční vstup", zahájíte transakci stisknutím funkční klávesy vpravo pod displejem pod nápisem RUCNI a následným výběrem volby "1 - Zadejte číslo karty". Potvrzením této volby dále pokračujete zadáním údajů o kartě a výběrem požadovaného typu transakce a výše požadované částky. Karta zákazníka není fyzicky načtena do terminálu.

#### 3.2.4 Pokladní systém

Pokud je váš terminál připojen a nakonfigurován k vaší registrační pokladně, můžete ji použít k odesílání všech údajů a příkazů na terminál.

V ZÁVISLOSTI NA KONFIGURACI MUSÍTE ZADAT ČÁSTKU S POUŽITÍM KLÁVESY PRO DESETINNOU ČÁRKU **NEBO BEZ JEJÍHO POUŽITÍ. V KAŽDÉM PŘÍPADĚ MUSÍTE ZADAT CELOU ČÁSTKU.** VČETNĚ DESETINNÝCH ČÍSEL, I KDYBY ZA DESETINNOU ČÁRKOU BYLY NULY.

# 4. Administrace uživatelského nastavení & Personalizace

V následující kapitole je popsáno, jak se k danému nastavení dostanete v MENU terminálu. Z menu do základní obrazovky se vrátíte pomocí klávesy stor

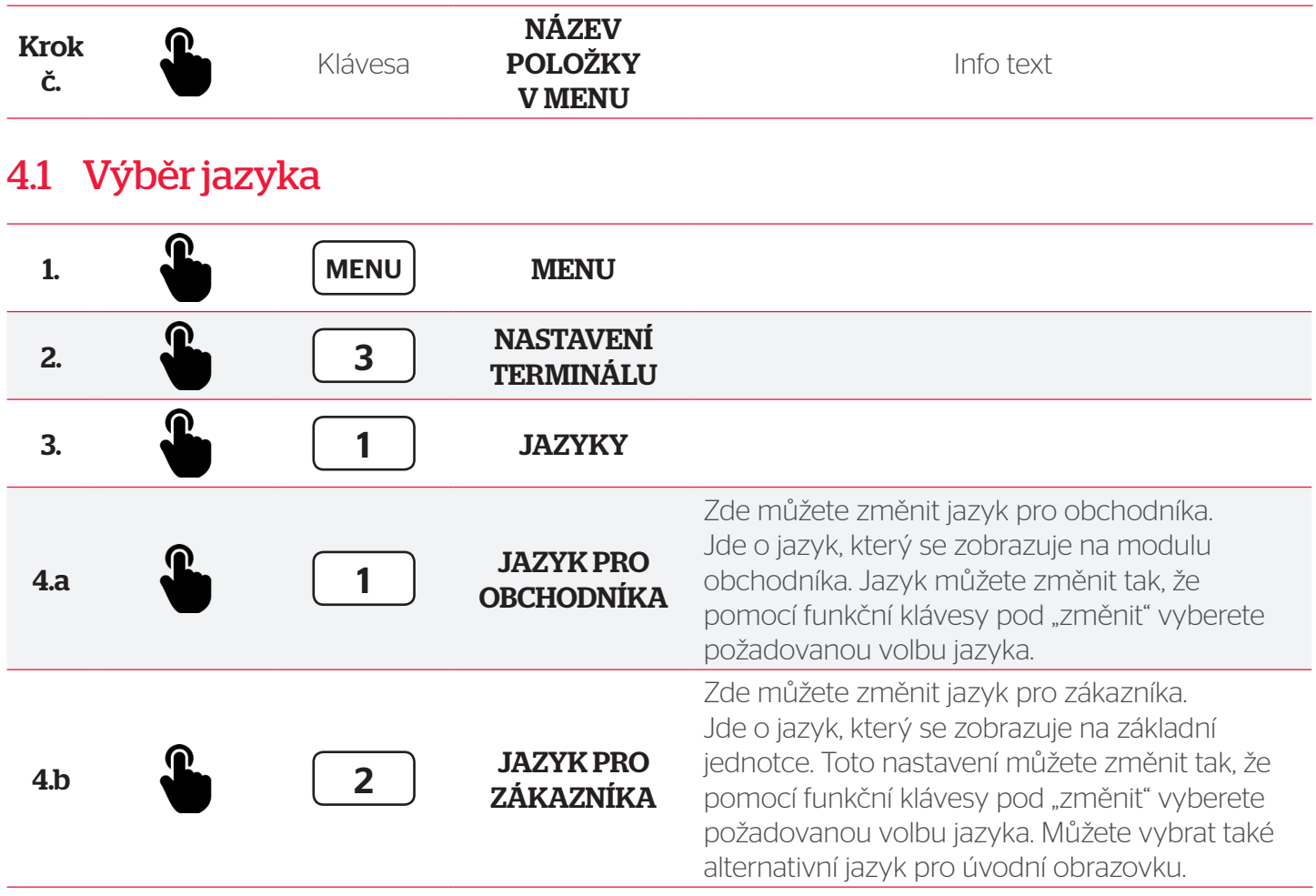

#### DRŽITEL KARTY BUDE OD OKAMŽIKU, KDY DO PLATEBNÍHO TERMINÁLU VLOŽÍ SVOU KARTU, OBSLUHOVÁN V JAZYCE DEFINOVANÉM NA JEHO KARTĚ. NASTAVENÍ KARTY MÁ TOTIŽ PŘEDNOST PŘED NASTAVENÍM JAZYKA NA PLATEBNÍM TERMINÁLU.

# 4.2 Úprava hlasitosti

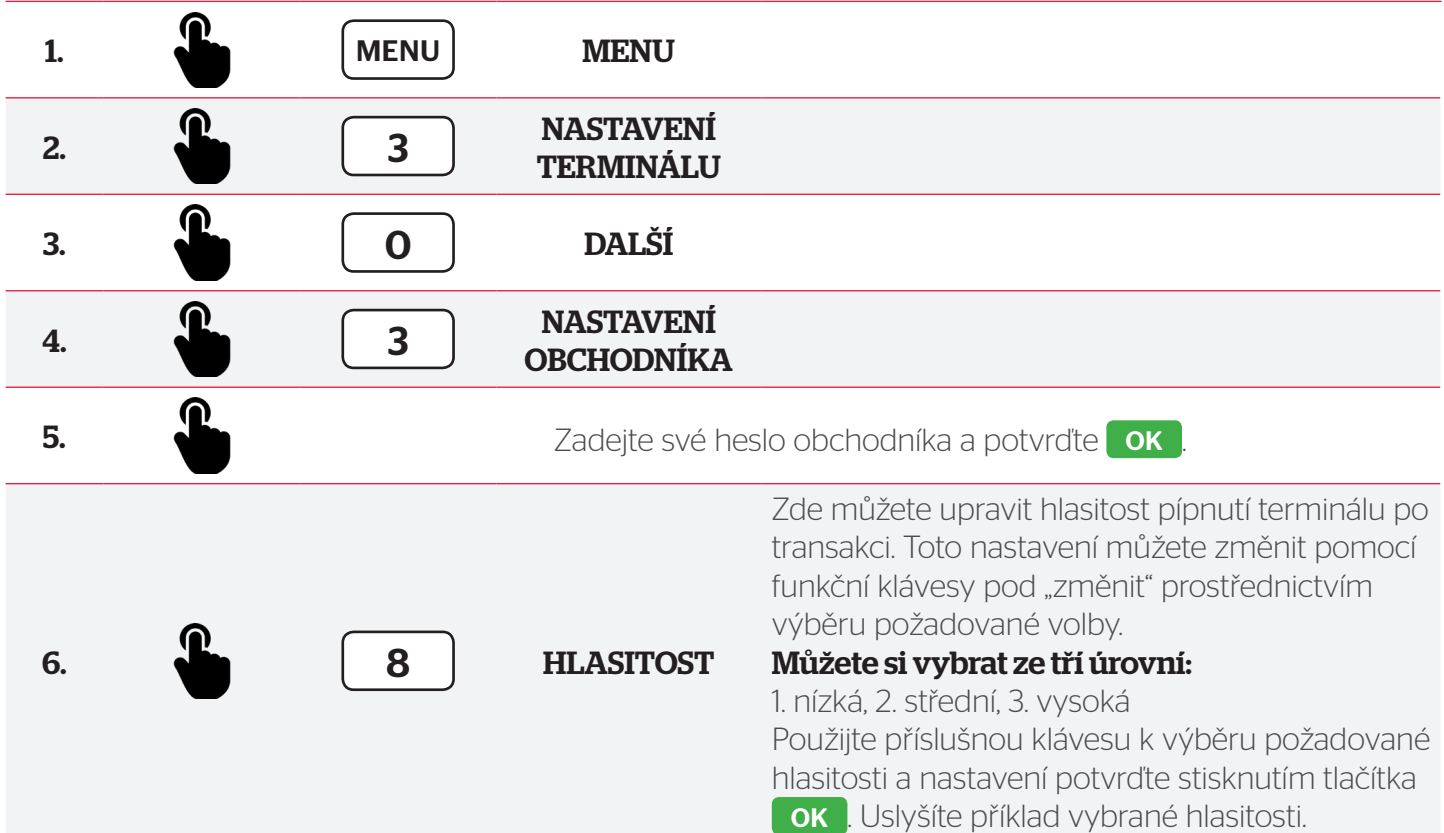

# 4.3 Úprava způsobu zadávání částky

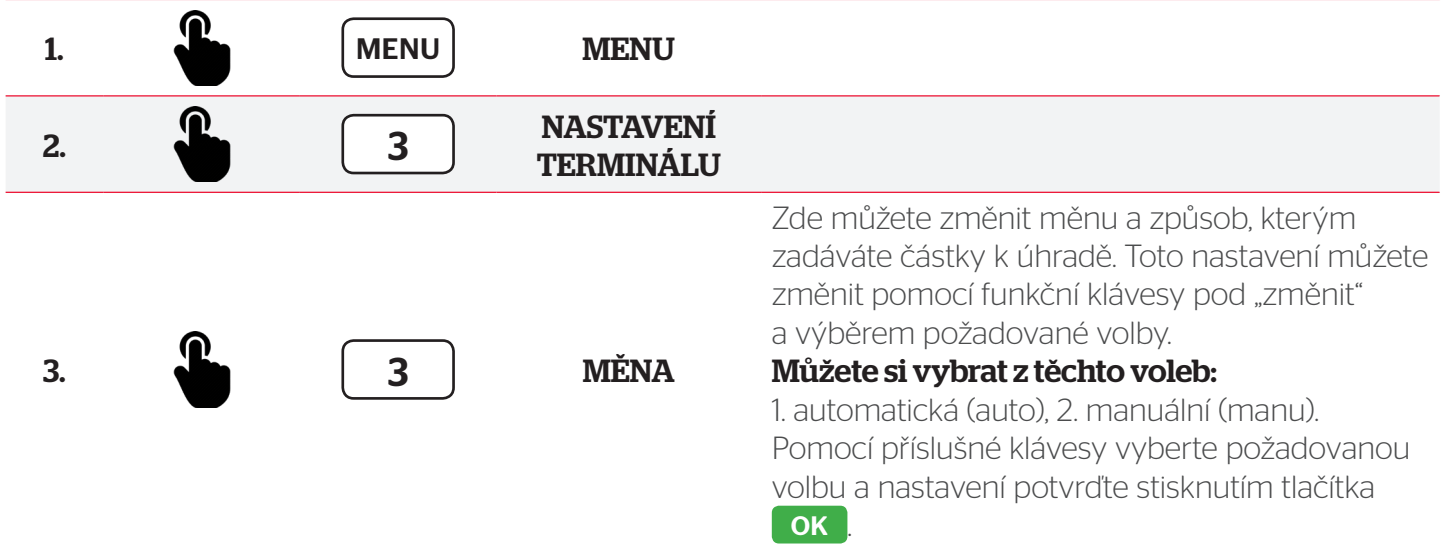

#### <AUTO> POSLEDNÍ DVĚ NAPSANÉ ČÍSLICE BUDOU AUTOMATICKY IDENTIFIKOVÁNY JAKO DESETINNÁ ČÍSLA. NENÍ NUTNO ZADÁVAT DESETINNOU ČÁRKU. <MANU> MUSÍTE ZADAT DESETINNOU ČÁRKU PROSTŘEDNICTVÍM KLÁVESY MENU .

# 4.4 Změna záhlaví pokladního dokladu: název obchodu a adresa obchodu

Název vašeho obchodu a adresa vašeho obchodu se vytisknou v záhlaví každého pokladního dokladu. Předvolené nastavení vašeho platebního terminálu můžete změnit.

#### 4.4.1 Pokladní doklad

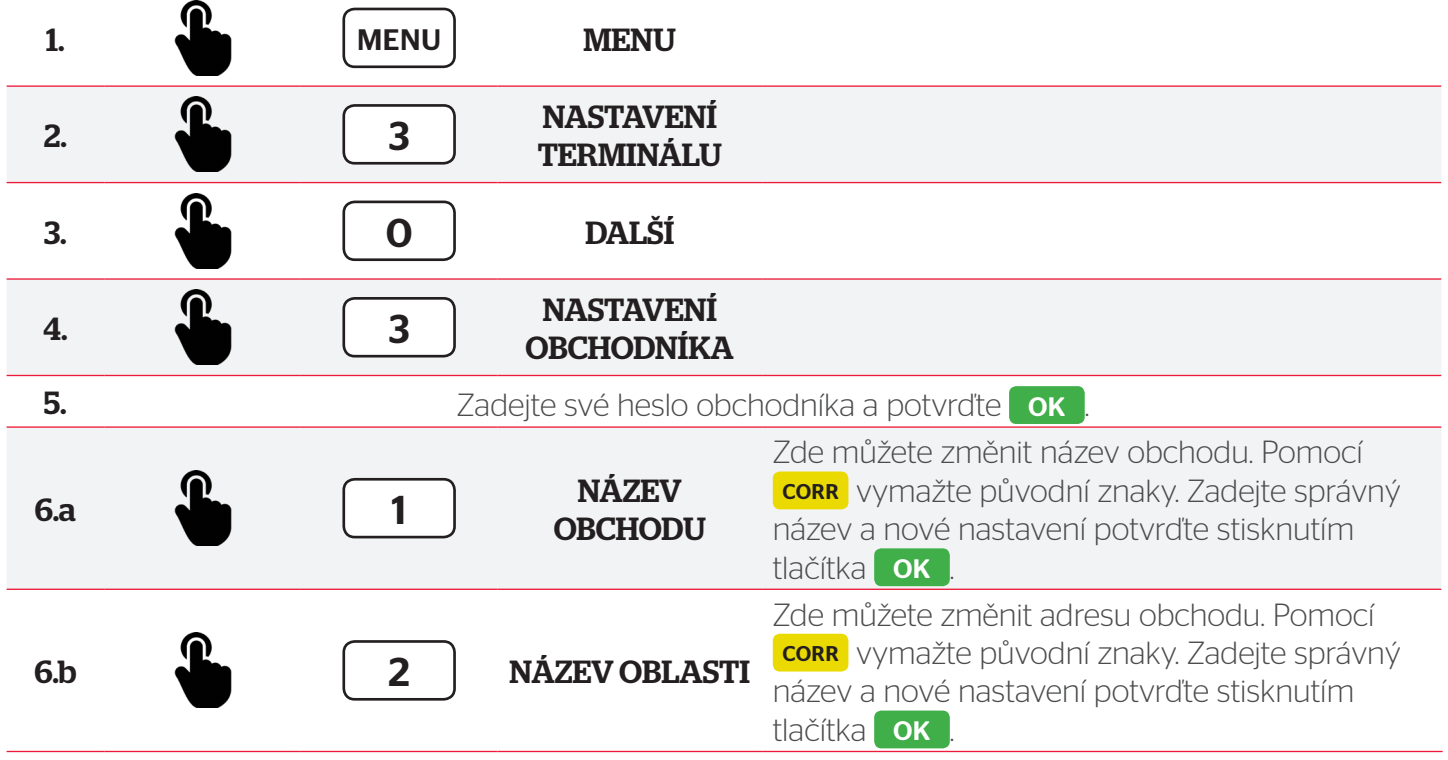

NA KLÁVESNICI VAŠEHO TERMINÁLU LZE ZADÁVAT ROVNĚŽ ZNAKY. CHCETE-LI ZADAT URČITÉ PÍSMENO, MUSÍTE DANOU KLÁVESU STISKNOUT TOLIKRÁT, DOKUD SE NEZOBRAZÍ POŽADOVANÝ ZNAK. POMOCÍ TLAČÍTKA MENU MŮŽETE PŘEPÍNAT TAKÉ MEZI VELKÝMI A MALÝMI PÍSMENY, ČÍSLICEMI NEBO SPECIÁLNÍMI ZNAKY, JAKO JSOU: ".,!, #, \$, %, &...".

#### 4.4.2 Pokladní doklad – karty

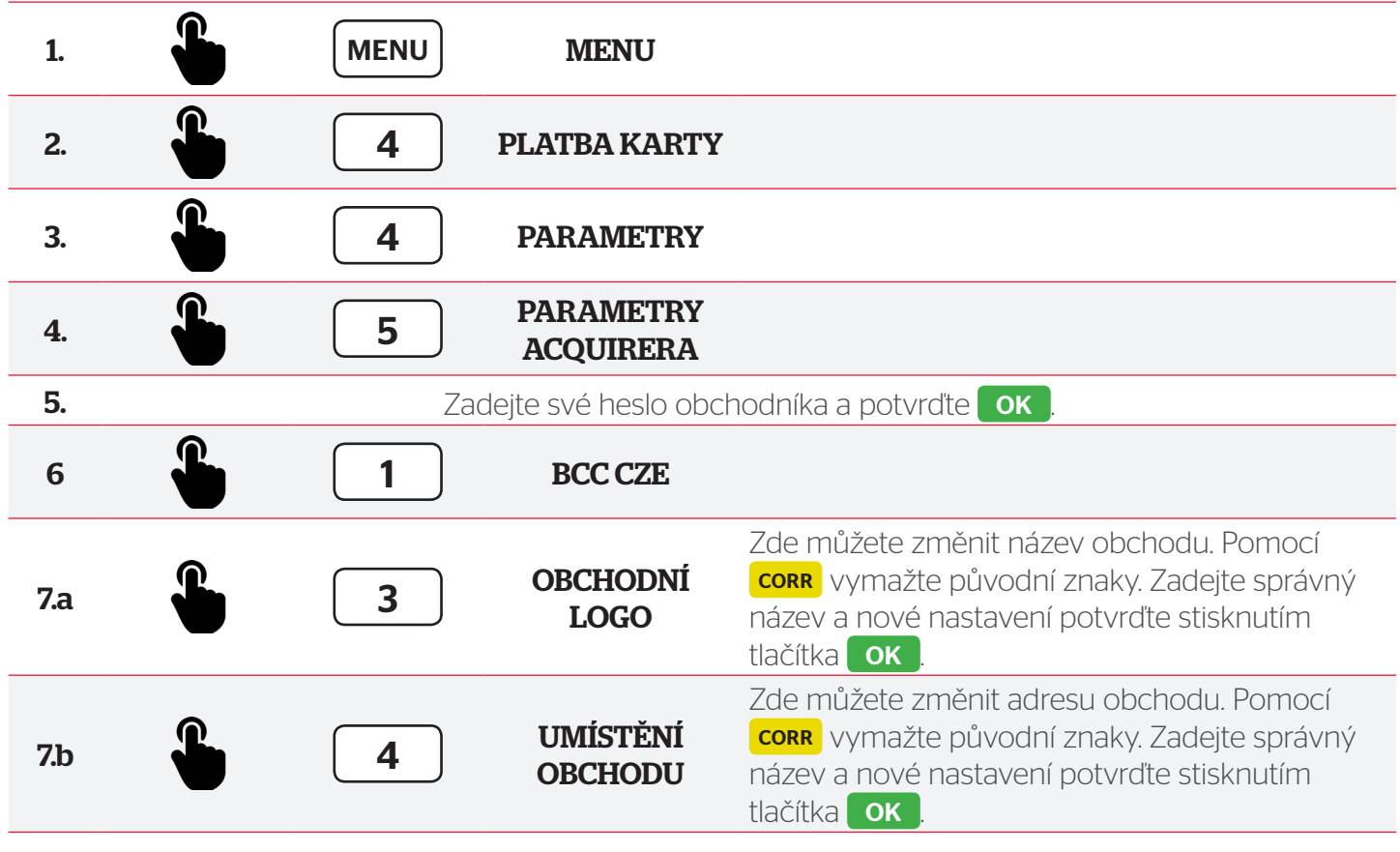

NA KLÁVESNICI VAŠEHO TERMINÁLU LZE ZADÁVAT ROVNĚŽ ZNAKY. CHCETE-LI ZADAT URČITÉ PÍSMENO, MUSÍTE DANOU KLÁVESU STISKNOUT TOLIKRÁT, DOKUD SE NEZOBRAZÍ POŽADOVANÝ ZNAK. POMOCÍ TLAČÍTKA MENU MŮŽETE PŘEPÍNAT TAKÉ MEZI VELKÝMI A MALÝMI PÍSMENY, ČÍSLICEMI NEBO SPECIÁLNÍMI ZNAKY, JAKO JSOU: ".,!, #, \$, %, &...".

# 4.5 Změna zápatí pokladního dokladu

Ve spodní části pokladního dokladu máte k dispozici dva řádky, které můžete použít k vytištění nějakých informací. Tento prostor se nazývá "zápatí".

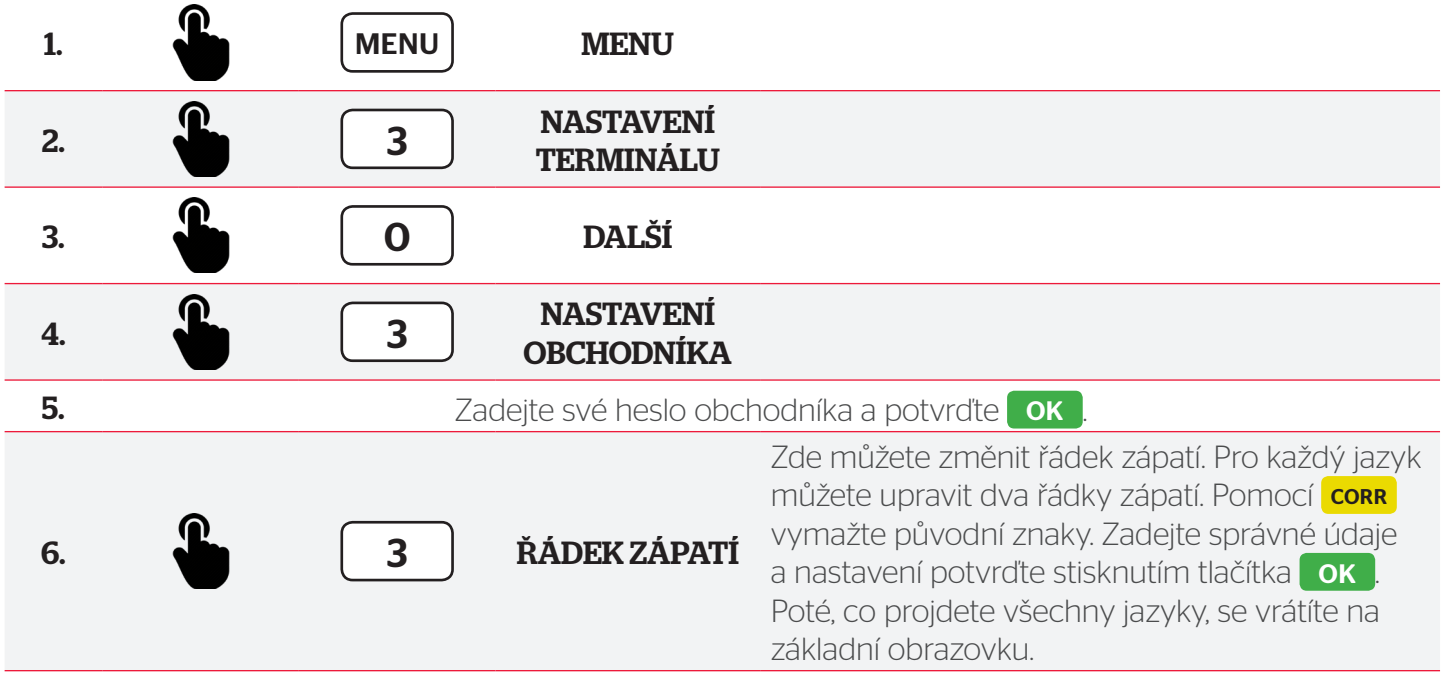

DEFINOVANÉ ZÁPATÍ BUDE PLATNÉ PRO POKLADNÍ DOKLADY KE VŠEM TRANSAKCÍM. AVŠAK TO, V JAKÉM JAZYCE SE VYTISKNE ZÁPATÍ, ZÁVISÍ NA JAZYKU PLATEBNÍ KARTY. PROTO NESMÍTE ZAPOMENOUT NADEFINOVAT INFORMACE, KTERÉ SE MAJÍ OBJEVIT V ZÁPATÍ, VE VŠECH JAZYCÍCH.

# 4.6 Definování počtu pokladních dokladů k tisku

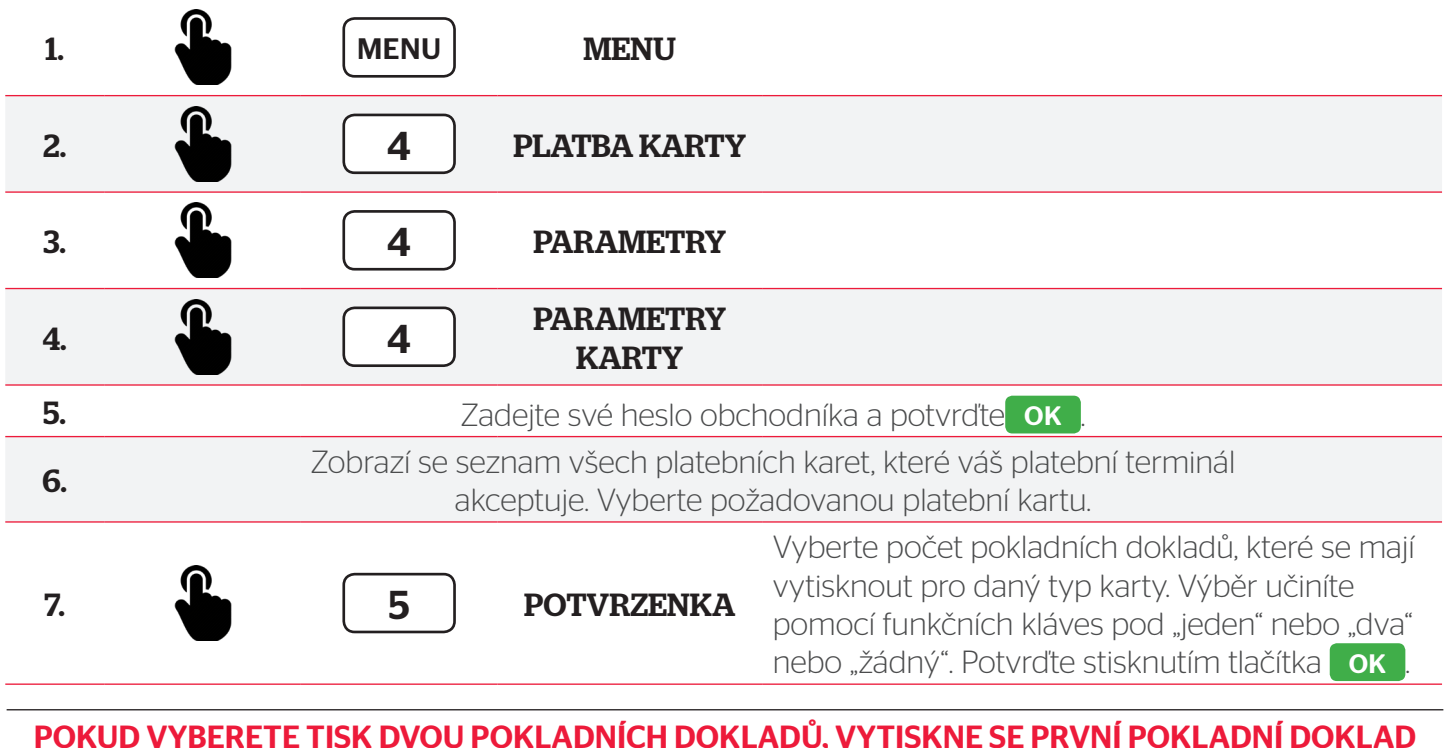

#### POKUD VYBERETE TISK DVOU POKLADNÍCH DOKLADŮ, VYTISKNE SE PRVNÍ POKLADNÍ DOKLAD AUTOMATICKY PO PROVEDENÍ TRANSAKCE. DRUHÝ DOKLAD VYTISKNETE STISKNUTÍM FUNKČNÍ KLÁVESY POD OBRAZOVKOU.

# 4.7 Aktivace funkce spropitného

V případě, že je aktivována funkce spropitného, se zákazníkovi automaticky nabídne možnost poskytnout (elektronické) spropitné při dané transakci. Nesmí však být vyšší než 30 % z útraty.

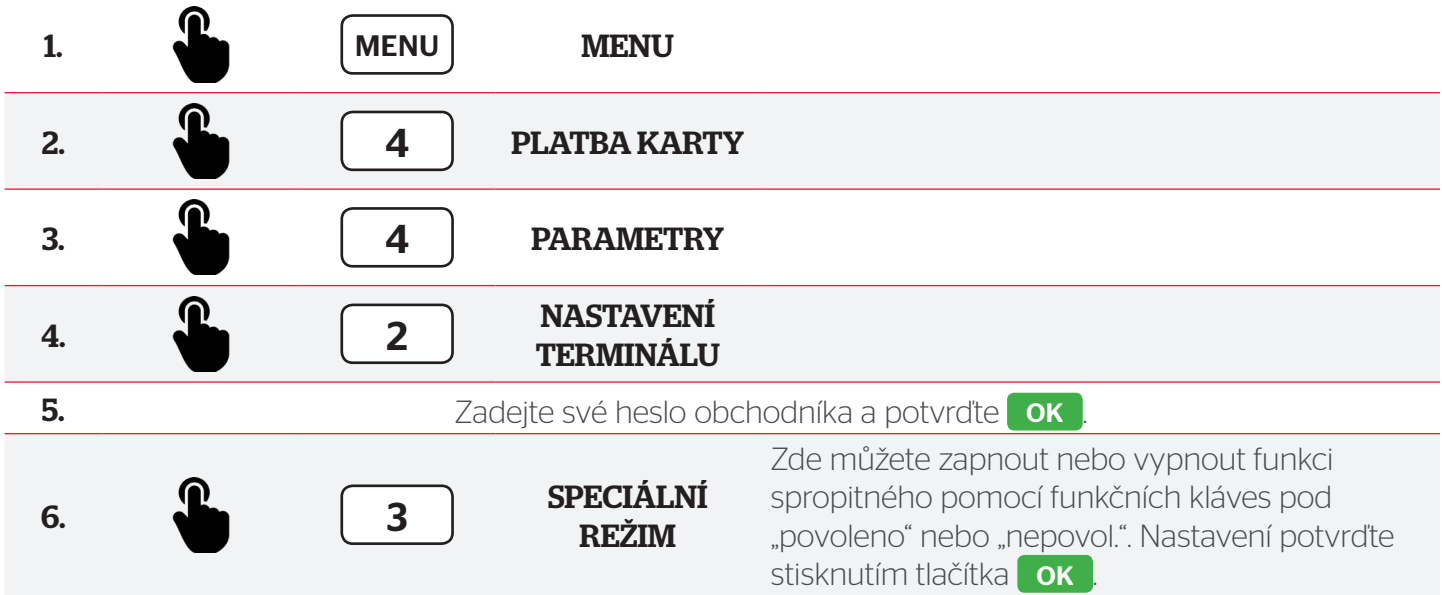

#### CHCETE-LI AKTIVOVAT TUTO FUNKCI, MUSÍ JI AKTIVOVAT TAKÉ SPRÁVCE TERMINÁLU NA STRANĚ HOSTITELSKÉHO SYSTÉMU. OBRAŤTE SE NA ZÁKAZNICKOU PODPORU PRO TUTO AKTIVACI.

# 4.8 Aktivace funkce částečného schválení

Tato funkce umožňuje částečné zpracování transakce. To může být zajímavé v případě, kdy je částka transakce vyšší než použitelný zůstatek na platební kartě. V takovém případě se na terminálu zobrazí maximální částka, která může být akceptována. Pokud se zákazník pro tuto možnost rozhodne, může provést částečnou transakci a zbývající částku uhradit jiným způsobem, například v hotovosti nebo prostřednictvím jiné platební karty.

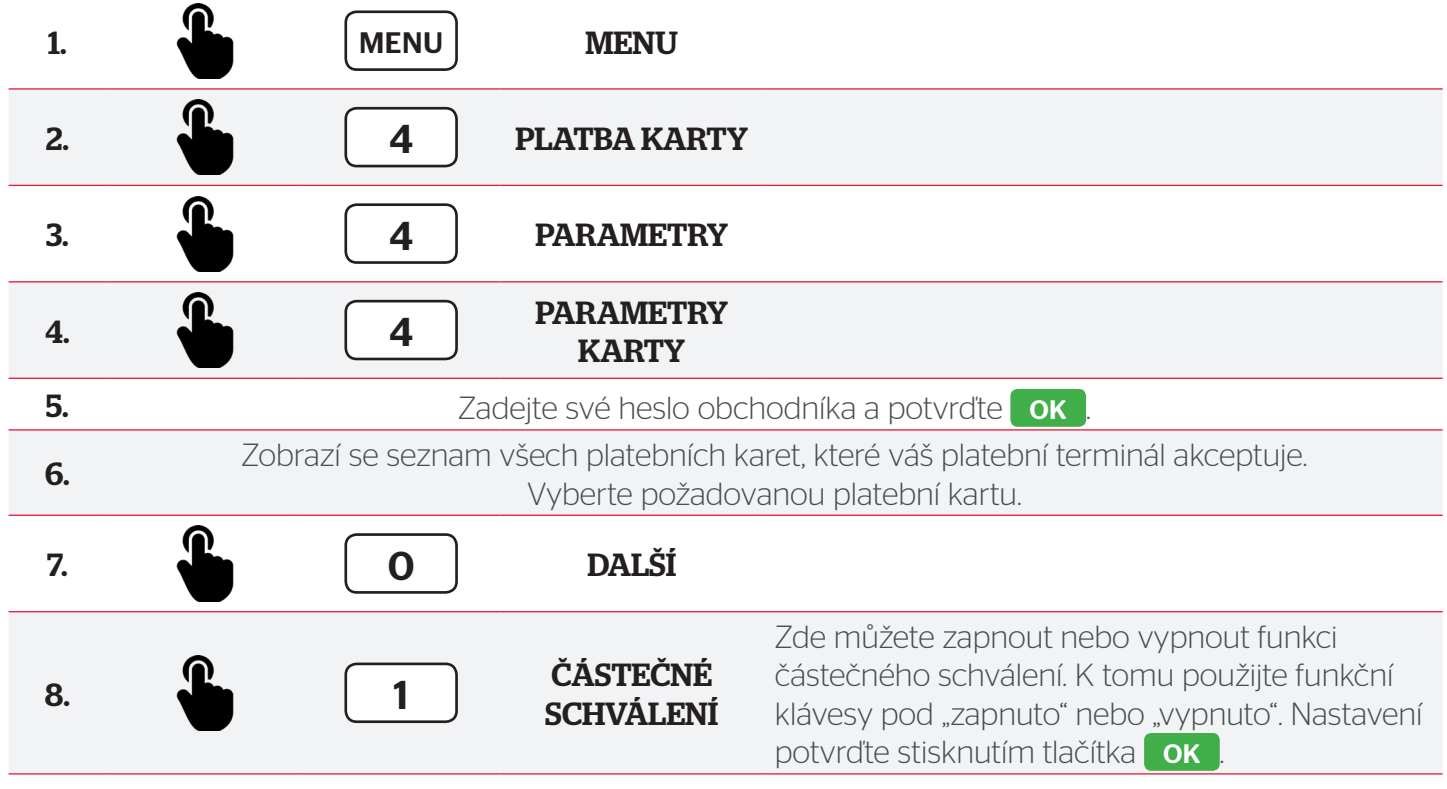

CHCETE-LI AKTIVOVAT TUTO FUNKCI, MUSÍ JI AKTIVOVAT TAKÉ SPRÁVCE TERMINÁLU NA STRANĚ HOSTITELSKÉHO SYSTÉMU. OBRAŤTE SE NA ZÁKAZNICKOU PODPORU PRO TUTO AKTIVACI.

# 4.9 Aktivace funkce zadávání Variabilního symbolu (Reference)

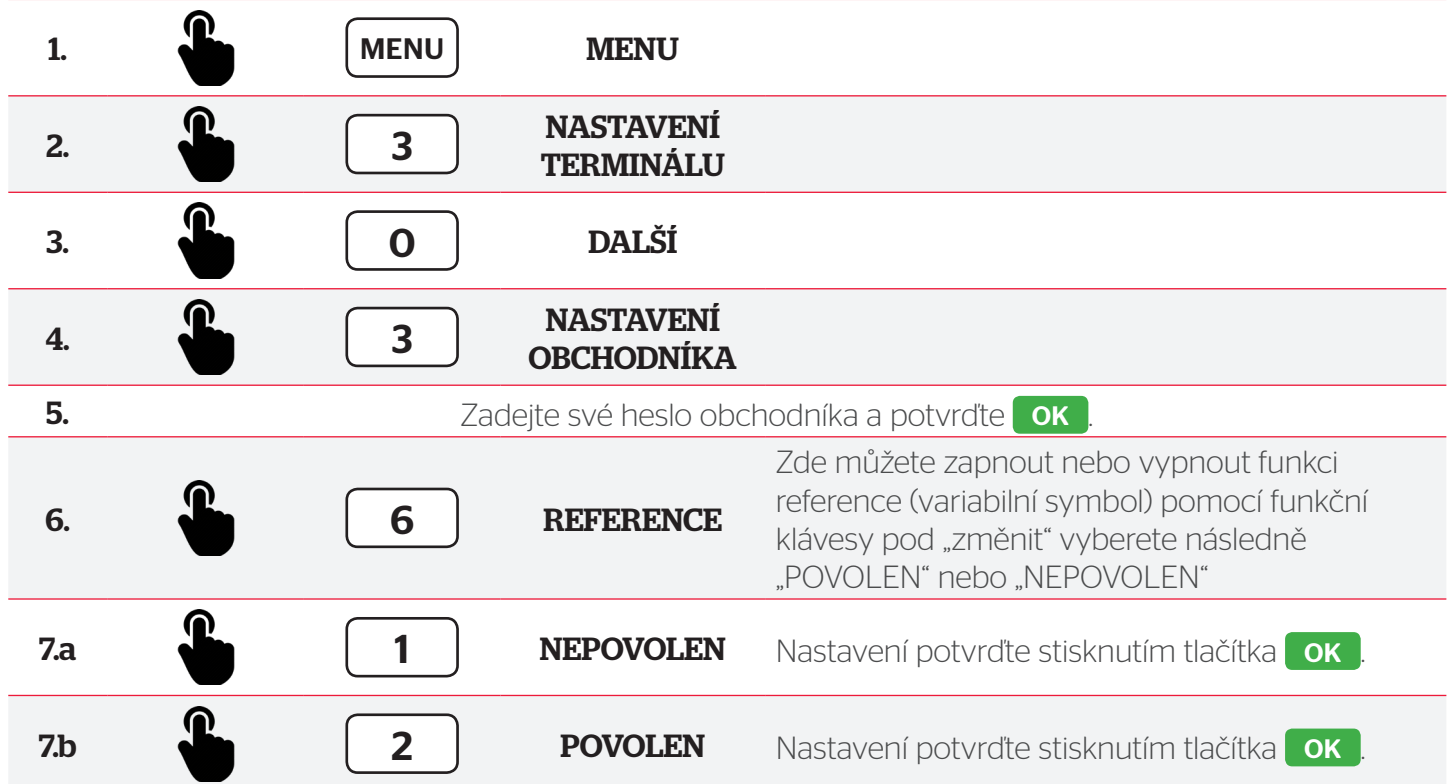

CHCETE-LI AKTIVOVAT TUTO FUNKCI, MUSÍ JI AKTIVOVAT TAKÉ SPRÁVCE TERMINÁLU NA STRANĚ HOSTITELSKÉHO SYSTÉMU. OBRAŤTE SE NA ZÁKAZNICKOU PODPORU PRO TUTO AKTIVACI. POKUD JE VARIABILNÍ SYMBOL JEDNOU POVOLEN, AUTOMATICKY VÁM TERMINÁL NABÍDNE PŘI KAŽDÉ TRANSAKCI POSLEDNÍ ZADANÝ VARIABILNÍ SYMBOL. V PŘÍPADĚ POTŘEBY ZMĚNY PRO DANOU TRANSAKCI OPRAVTE STISKNUTÍM KLÁVESY CORR NEBO POTVRĎTE OK.

# 5. Speciální transakce & Funkce

# 5.1 Transakce s Variabilním symbolem (Prodej s referencí)

Pokud jste si povolili v menu zadávání Variabilního symbolu (Reference), bude se terminál dotazovat na zadání "REFERENCE" – tj. Variabilního symbolu v délce 0–20 znaků po zadání částky. Tento symbol je poté vytištěn na účtence od transakce jako "REF:XXXXXXXXXXX" a následně zobrazen i na vašem bankovním výpisu.

## 5.2 Transakce sDCC (Dynamický převod měny)

Pokud jste aktivovali tuto volbu, váš terminál může vašim zákazníkům nabídnout transakci v jiné měně než je CZK, a to v souladu s měnovými kurzy v reálném čase. To se stane automaticky po vložení platební karty v zahraniční měně (tj. platební karty nastavené na jinou měnu). Tato služba DCC (Dynamic Currency Conversion) je nabízena pro níže uvedené měny:

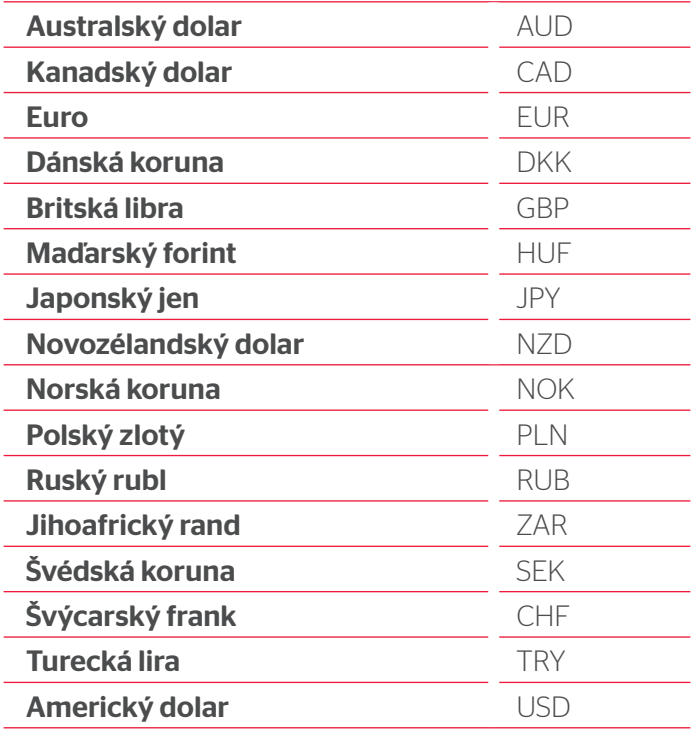

Poté, co zákazník vloží do terminálu platební kartu nastavenou na jinou měnu, zobrazí se mu ještě před zadáním kódu PIN částka ve dvou měnách: v eurech a v měně platební karty. Terminál zobrazí níže uvedenou obrazovku a zákazník musí provést volbu pomocí funkčních kláves pod obrazovkou.

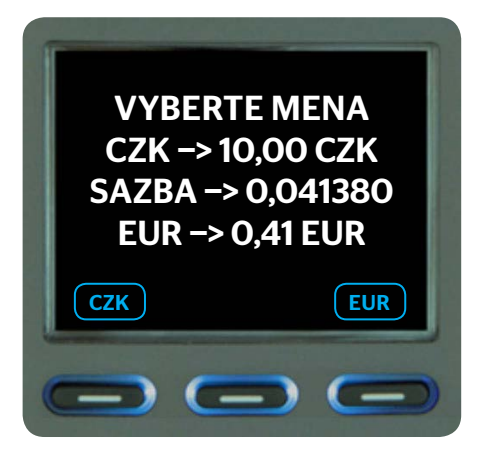

Po zpracování transakce bude pokladní doklad uvádět vybranou měnu a použitý měnový kurz.

# 5.3 CashBack

Máte-li tuto službu aktivovanou, terminál nabídne při zadání částky vyšší než 300,– možnost výběru hotovosti od 1,– do 1500,– pro držitele karty ve vašem obchodním místě. Pokud bude transakce schválena, držiteli karty vyplaťte požadovanou částku pro CashBack v hotovosti z vaší pokladny. Podporovány jsou karty VISA, Mastercard, Maestro.

### 5.4 Ruční vstup

Tento typ transakce není možné uskutečnit pro kartu MAESTRO.

Máte-li tuto službu aktivovanou - transakce bez přítomnosti karty - tzv. "Ruční vstup", zahájíte transakci stisknutím funkční klávesy vpravo pod displejem pod nápisem RUCNI a následným výběrem volby "1 -Zadejte číslo karty". Potvrzením této volby dále pokračujete zadáním údajů platební karty a výběrem požadovaného typu transakce a výši požadované částky. Karta zákazníka není fyzicky načtena do terminálu.

#### Potřebné údaje karty:

- Celé číslo karty
- Datum expirace
- CVV/CVC kód (pokud je vyžadován)

#### 5.5 Test linky

Tato funkce vám ověří, zda je terminál správně zapojen do sítě a zda je připravený provádět transakce a zda je dostupná autorizace.

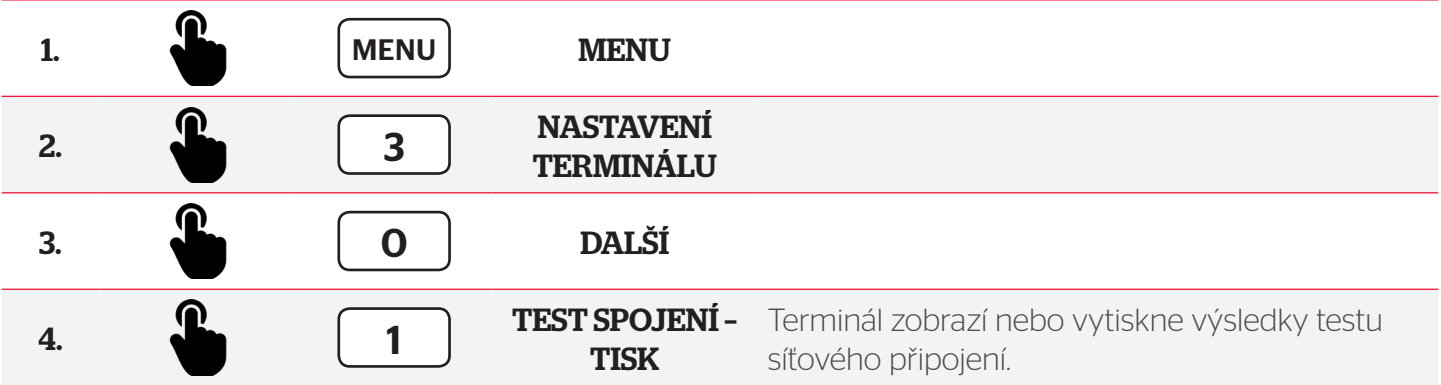

## 5.6 Restart terminálu

Pokud bude z nějakého důvodu nutné terminál restartovat (po výměně modemu, výpadku internetu, apod.), učiníte to následujícím způsobem:

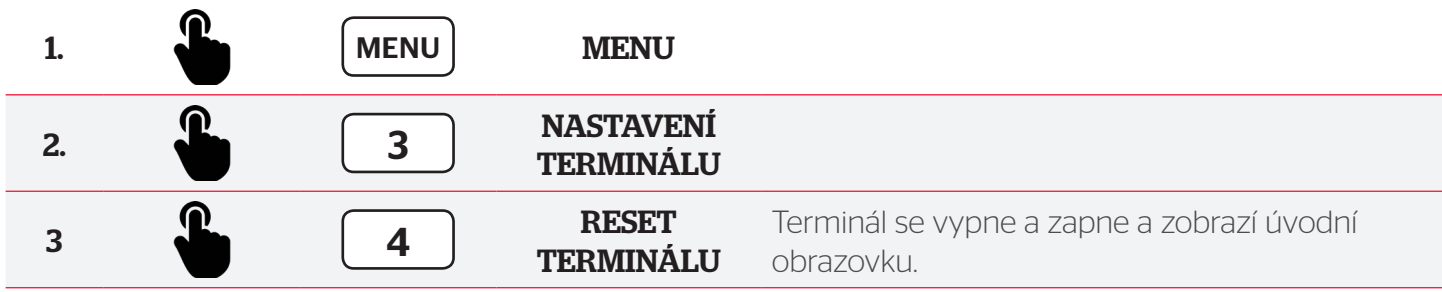

# 6.Správa transakcí

Každý terminál YOMANI obsahuje nezbytné funkce pro správu finančních záležitostí. Umožňuje prohlížet si je nebo vytisknout:

- transakce za den nebo celkové sumy za den,
- historii transakcí,
- záznam o transakcích (posledních 50 transakcí).

# 6.1 Denní transakce nebo celkové denní údaje

#### Čas vytištění uzávěrky dne si můžete v menu nastavit podle potřeby:

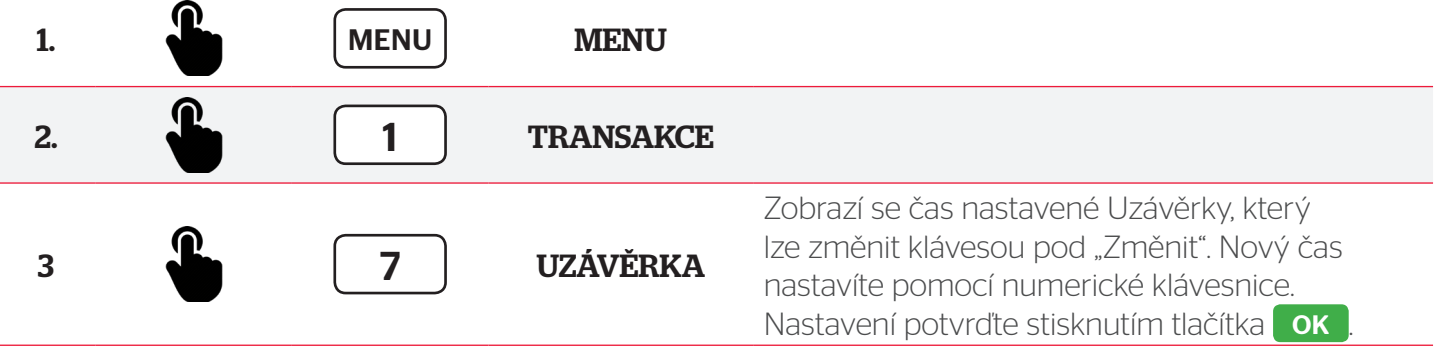

#### Doporučujeme dále povolit Tisk uzávěrky:

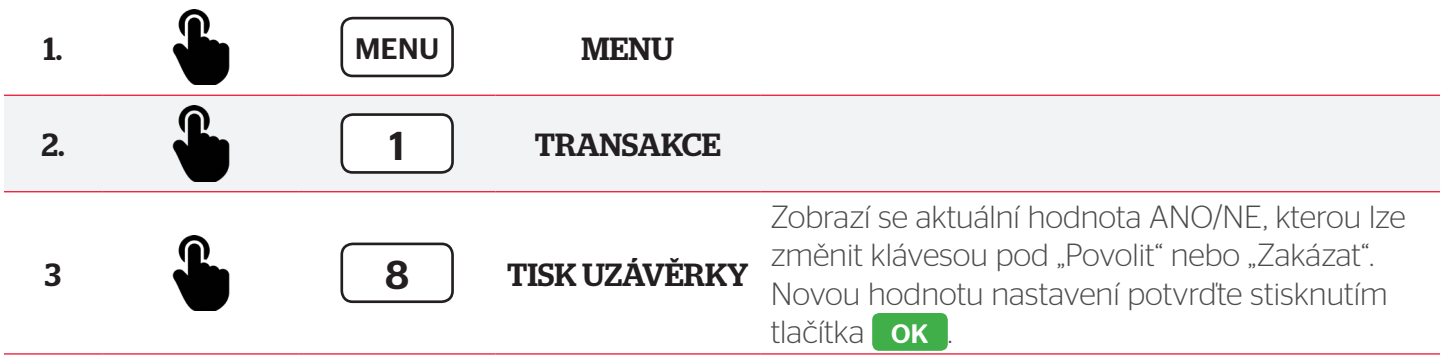

#### Manuální vytištění přehledu:

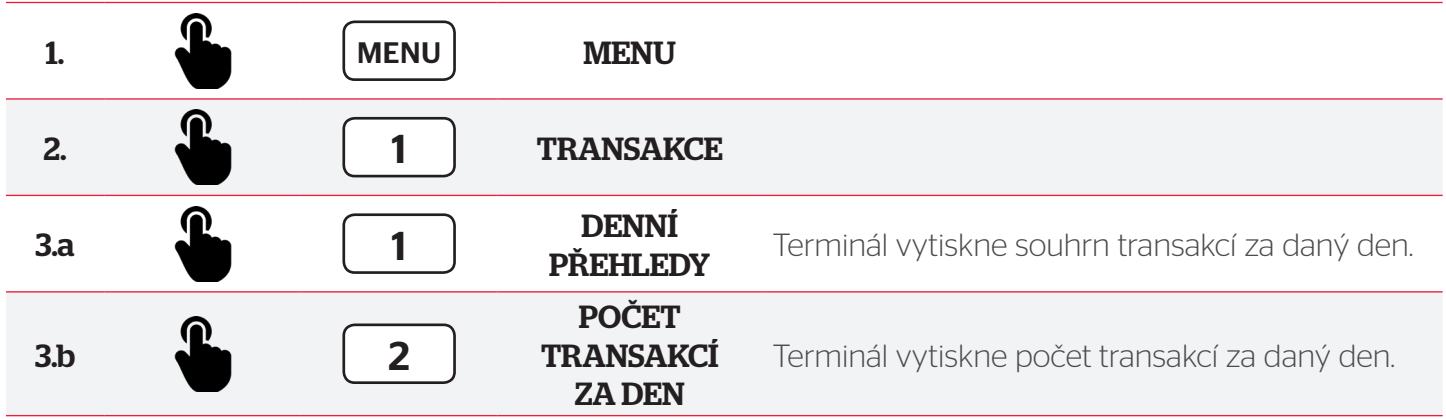

# 6.2 Kopie účtenky – poslední transakce

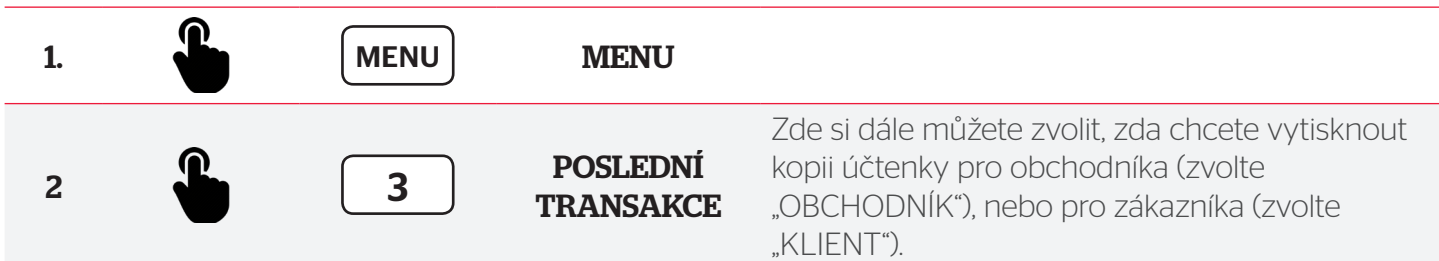

## 6.3 Historie transakcí

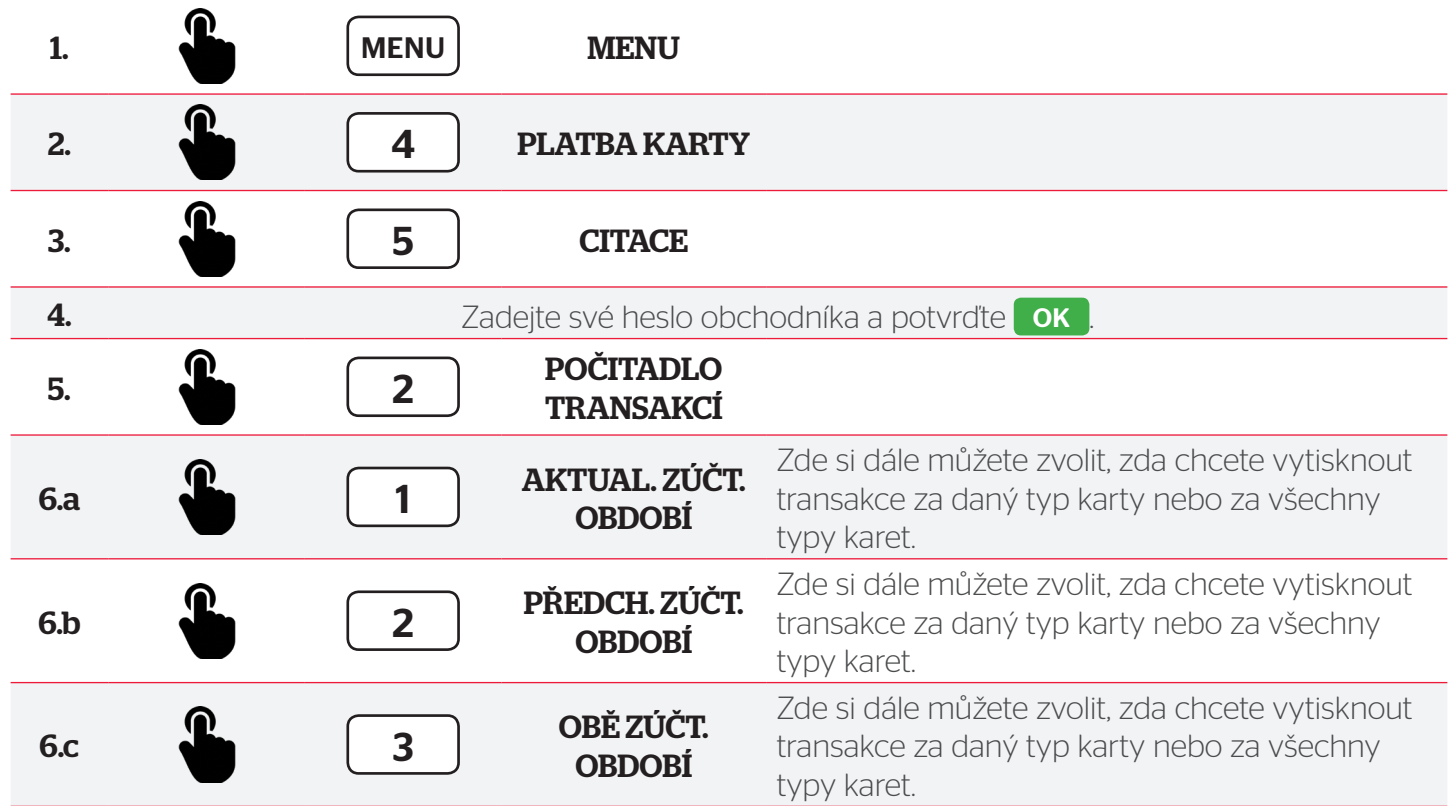

# 6.4 Záznamy o transakcích

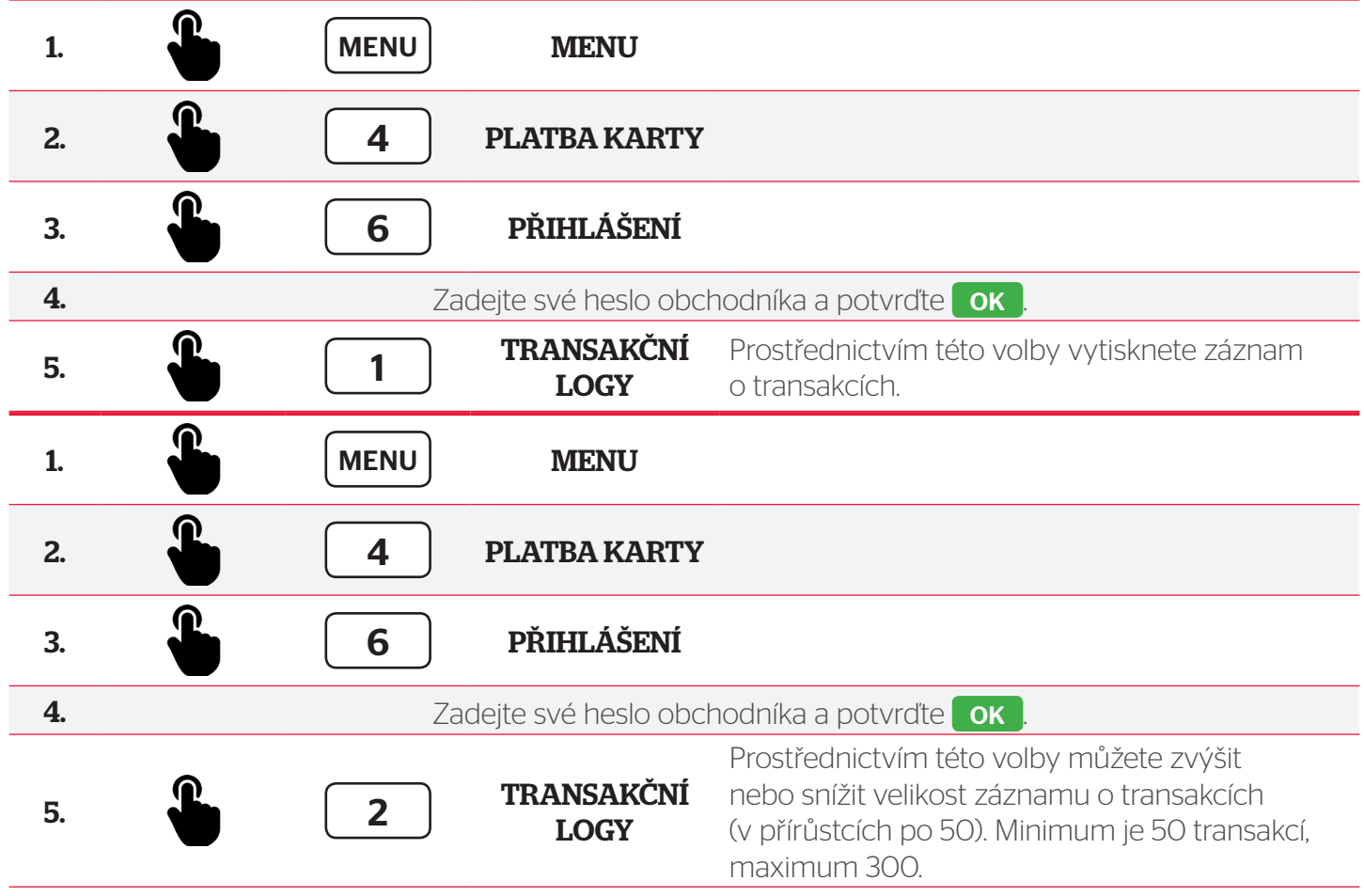

# 7. Důležité informace

## 7.1 Pravidelné aktualizace

Terminál se každou noc aktualizuje – pokud to není nezbytně nutné, neodpojujte terminál od internetu ani jej nevypínejte.

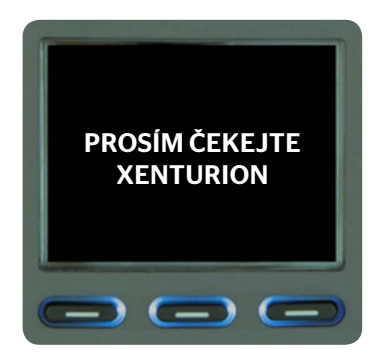

# 7.2 Heslo – menu obchodníka

Tato menu jsou určena pro administraci nastavení obchodníka a jsou chráněna heslem. Toto heslo vám bylo sděleno při školení nebo pro jeho získání kontaktujte linku technické podpory.

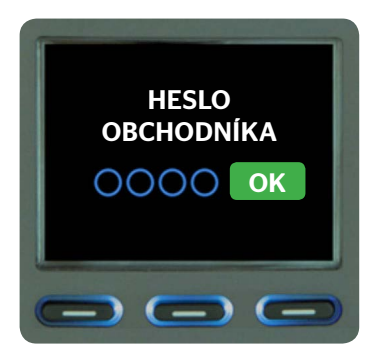

## 7.3 Heslo – menu technici

Tato menu jsou určena výhradně pro techniky nebo servisní účely.

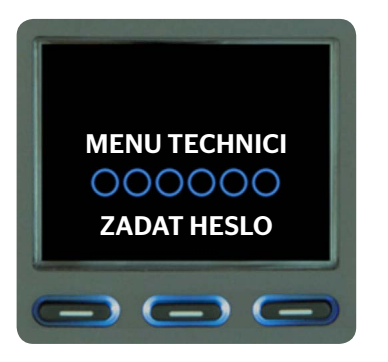

## 7.4 Zaúčtování transakcí

Terminál provádí každý den automaticky zaúčtování transakcí mezi 23.00 a 1.00 hod.

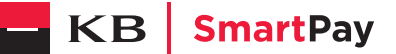

# 8.Možné problémy ajejich řešení

## 8.1 Terminál nesvítí

Zkontrolujte napájecí kabel a zdroj, zda není rozpojen. Zapojení terminálu do elektrické sítě a funkčnost el. zásuvky. Viz Kapitola 1.4. V případě přetrvání problému kontaktujte technickou podporu.

#### 8.2 Terminál netiskne – vyjíždí bílý papír

Zkontrolujte správné vložení kotoučku a jeho typ – papír musí být termocitlivý – tiskárna tiskne teplem. Viz Kapitola 1. 8. V případě přetrvání problému kontaktujte technickou podporu.

#### 8.3 Modul pro obchodníka nesvítí

Zkontrolujte napájecí kabel a zdroj, zda není rozpojen, dále zapojení modulu pro obchodníka do elektrické sítě a funkčnost el. zásuvky. Propojení s terminálem pomocí dodaného USB kabelu. Viz Kapitola 1.4. V případě přetrvání problému kontaktujte technickou podporu.

#### 8.4 Modul pro obchodníka netiskne

Zkontrolujte správné vložení kotoučku a jeho typ – papír musí být termocitlivý – tiskárna tiskne teplem. Viz Kapitola 1.7. V případě přetrvání problému kontaktujte technickou podporu.

#### 8.5 Terminál popisuje problémy se spojením

Zkontrolujte zapojení terminálu do internetové sítě a funkčnost vašeho internetového připojení. V případě přetrvání problému kontaktujte technickou podporu.

#### 8.6 Kartu nelze načíst

Přesvědčte se, že karta nemá poškozený čip nebo proužek. Restartujte terminál. Viz Kapitola 4.6. Pokud to nepomůže, kontaktujte technickou podporu.

## 8.7 Svítí nápis "Vyjměte kartu"

Váš zákazník zapomněl po provedení transakce vyjmout kartu ze čtečky. V případě přetrvání problému kontaktujte technickou podporu.

# 9. Důležité kontakty & Odkazy

- Zákaznická linka technická podpora: +420228883241
- Provozní doba: po so: 8–24 h, ne: 8–16 h
- Celý manuál najdete na: www.kbsmartpay.cz/dokumenty-a-formulare

#### **Worldline Czech Republic s. r. o.**

Rohanské nábřeží 670/17, 186 00 Praha 8 – Karlín Česká republika

www.kbsmartpay.cz